# 龙海市海洋与渔业应急指挥决策支持系统 操作使用手册

# 2018 年 11 月

# 目录

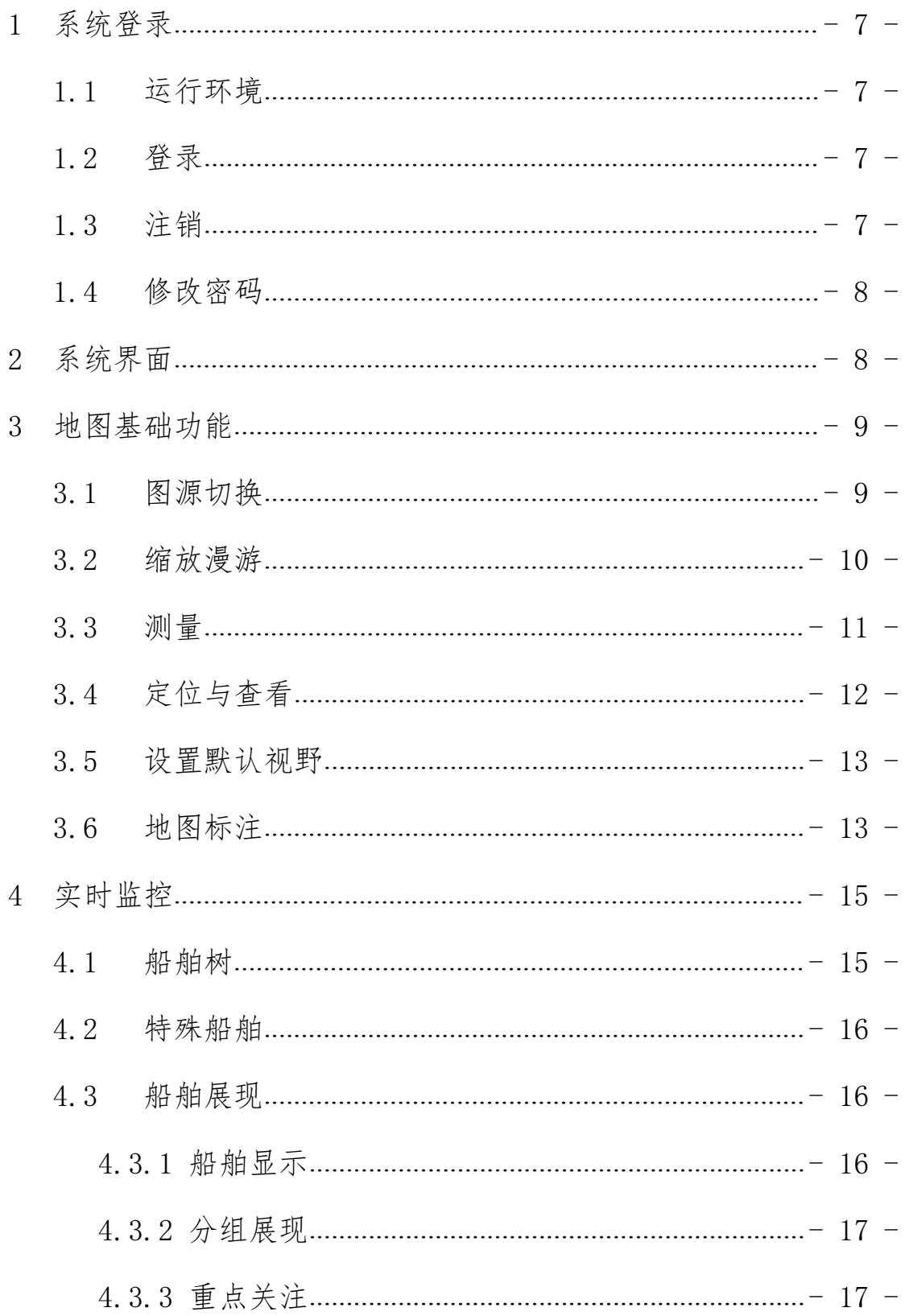

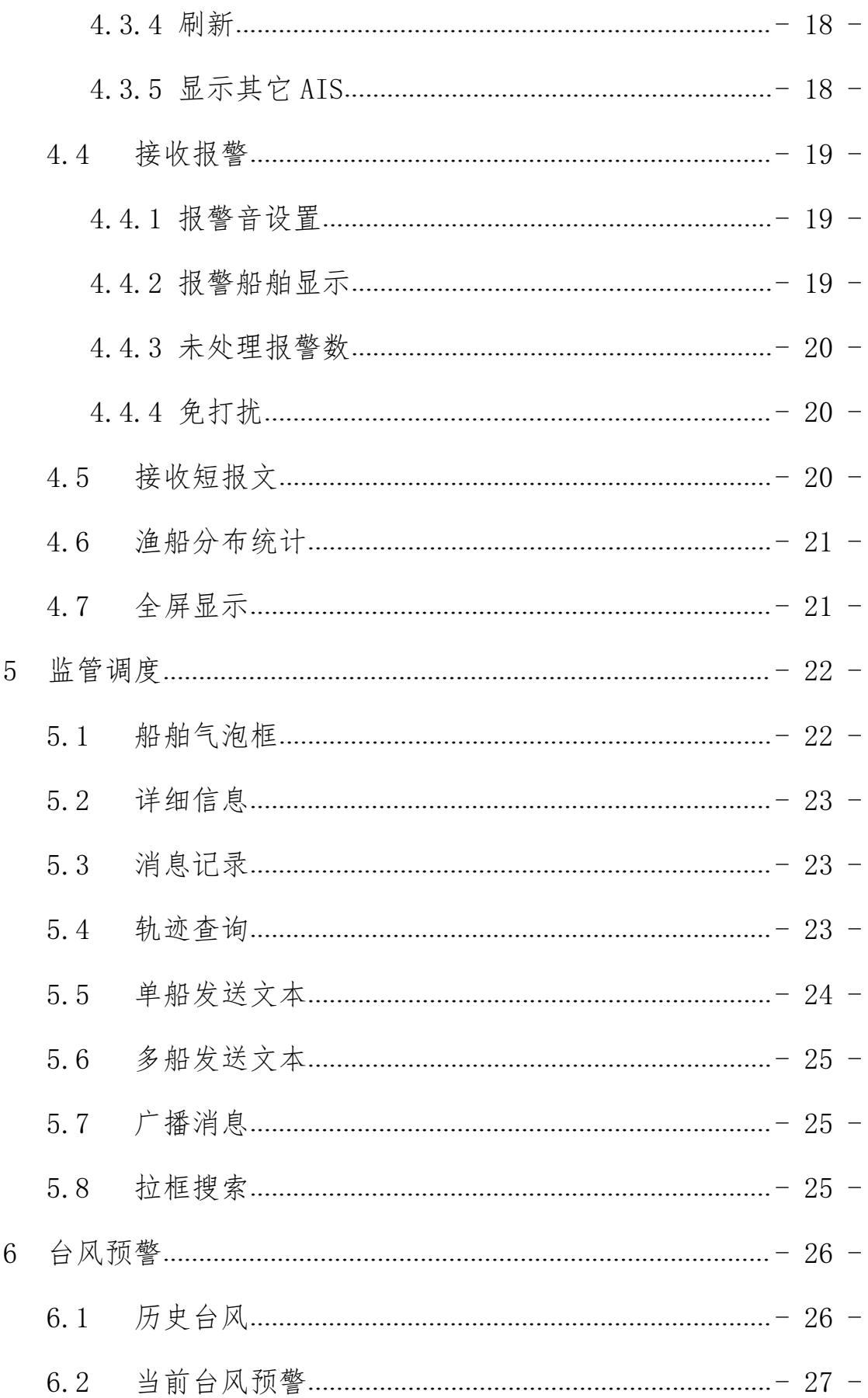

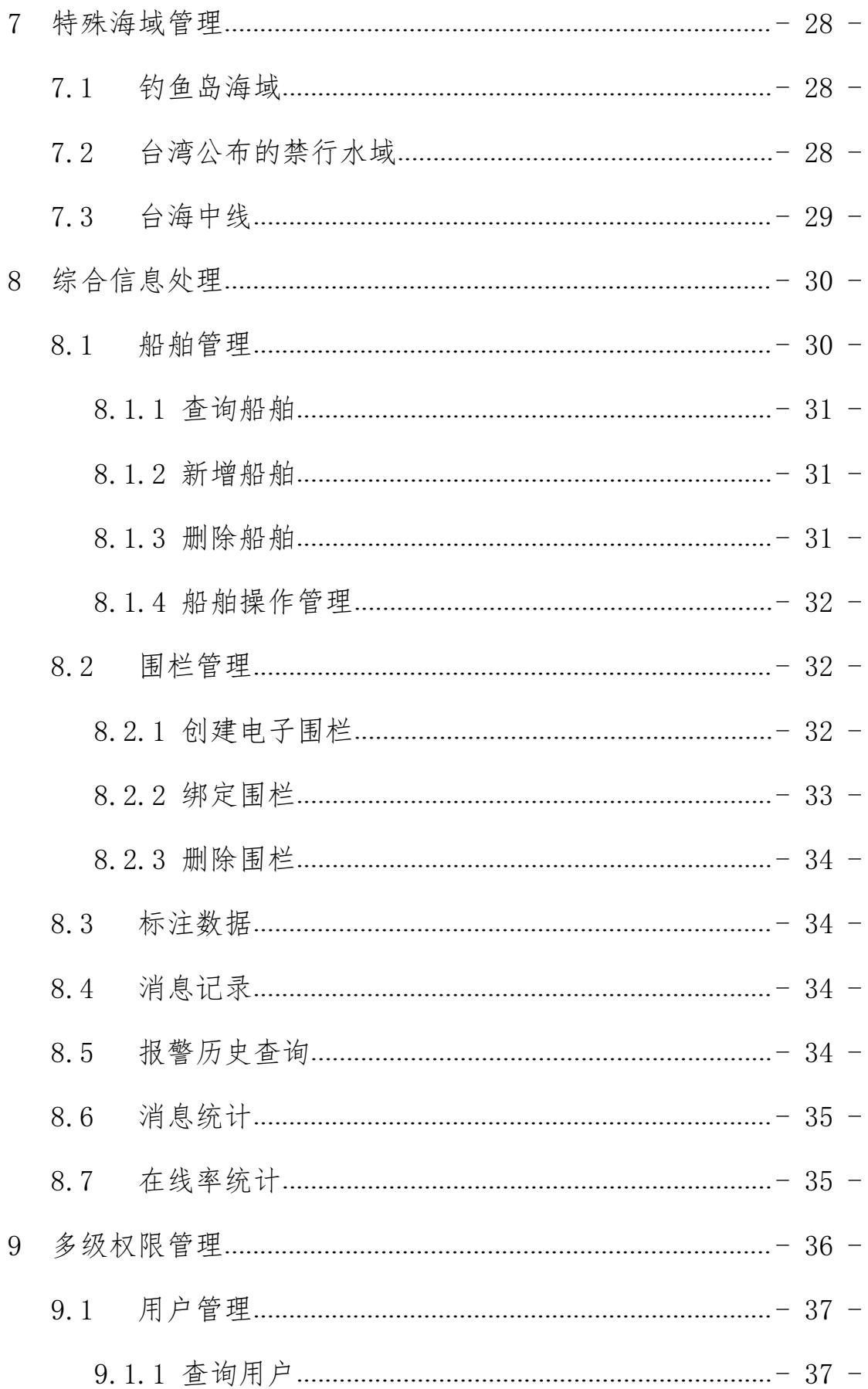

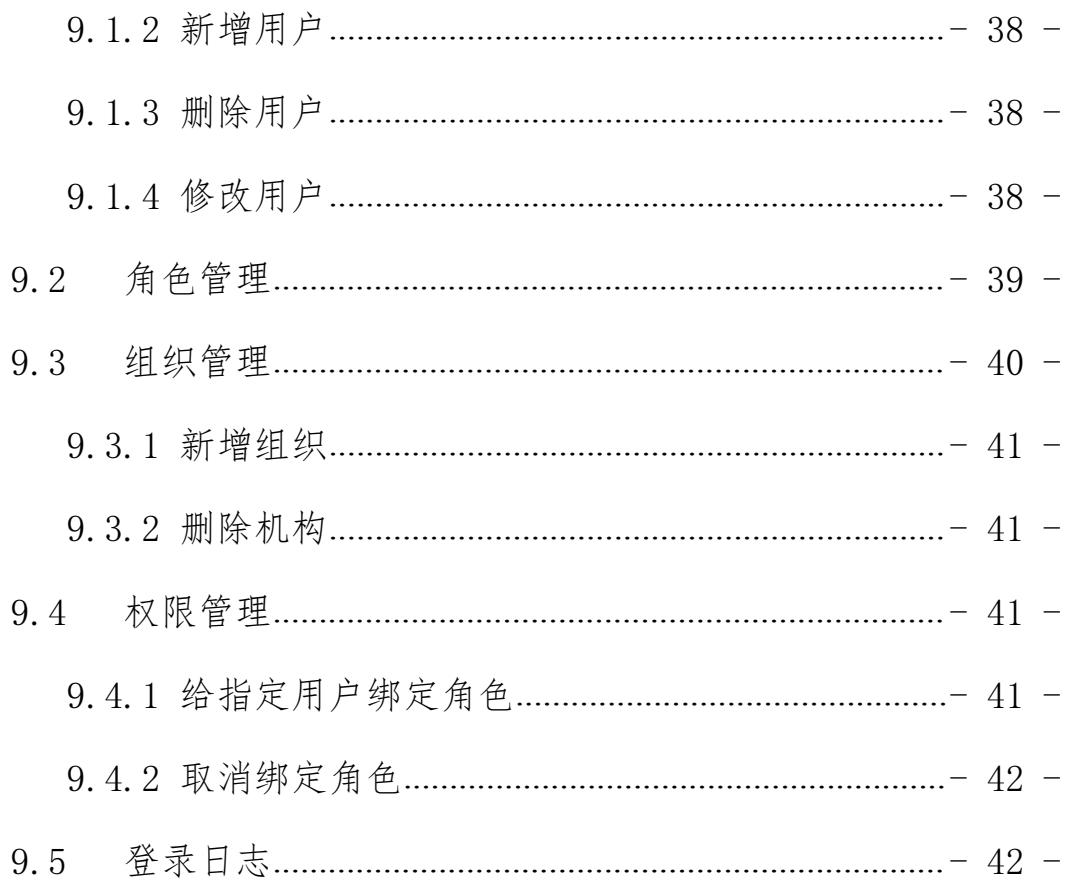

## 系统平台软硬件配备要求

(一)硬件方面:

(1)电脑主机:处理器 I5 以上,内存 4G 以上,硬盘 150G 以上,系统 WIN7 0x64 以上;

(2)显示器、打印机、传真机等办公设备。

(二)软件方面:

(1)使用的浏览器:谷歌、搜狗;

(2)网络:政务外网及互联网均可使用(正常情况下优先使 用政务外网),网络带宽在 10M 以上;

(3)网址:政务外网:172.27.101.241:8088 或 10.35.0.250:8801,互联网 120.35.30.174:8088(备选)。

## <span id="page-6-0"></span>**1** 系统登录

## <span id="page-6-1"></span>**1.1**运行环境

使 用 52.0 版 本 以 上 的 Google Chrome 访 问 本 系 统 , 系 统 地 址 为 http://172.27.101.241:8088 或 http://10.35.0.250:8801。

### <span id="page-6-2"></span>**1.2**登录

在浏览器地址栏中输入地址,进入系统登录页面,如图所示:

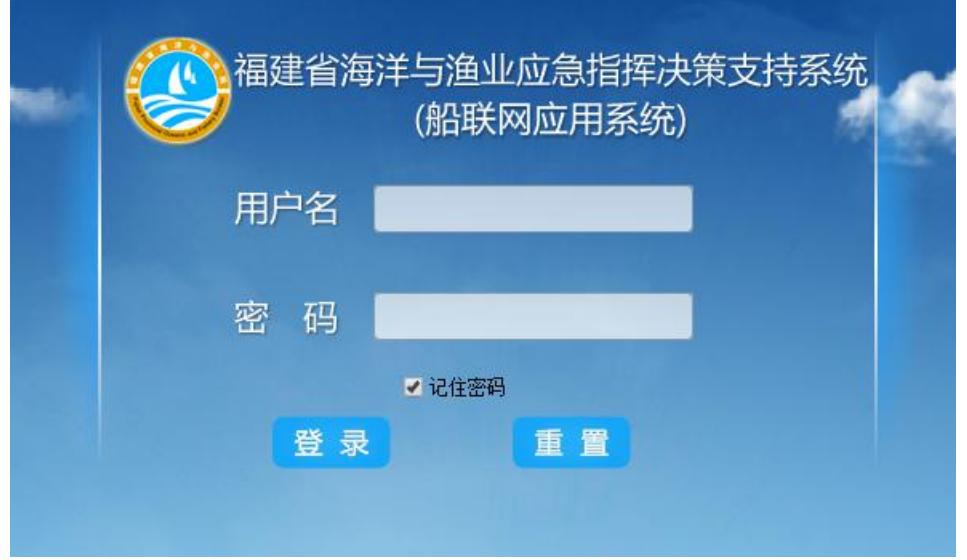

图 1 登录界面

说明:①在登录界面中输入正确的用户名、密码并成功登录后才能使用本系统的功 能。②成功登录后,页面将跳转至实时监控的主页。

## <span id="page-6-3"></span>**1.3**注销

系统界面上方将显示当前登录用户名,如图所示:

欢迎您!超级管理员 图 2 显示当前登录用户名

点击界面右上角的 <sup>① 安全退出</sup> 按钮可退出本系统, 并返回登录页面。

## <span id="page-7-0"></span>**1.4**修改密码

点击系统右上方的 <sup>③ 修改密码</sup> 按钮弹出"修改密码"框,输入原密码,再输入新密 码并确认密码,单击"确定",成功修改当前所登录用户密码。注意,密码需要 8 位以 上数字、字母、符号组合的方式,如图所示:

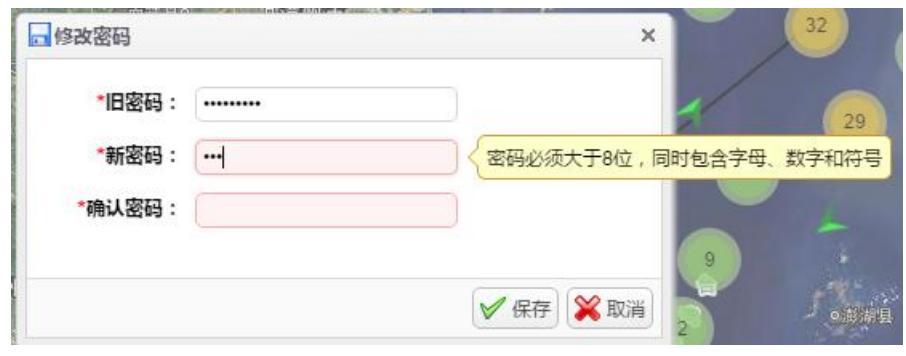

图 3 修改密码框

## <span id="page-7-1"></span>**2** 系统界面

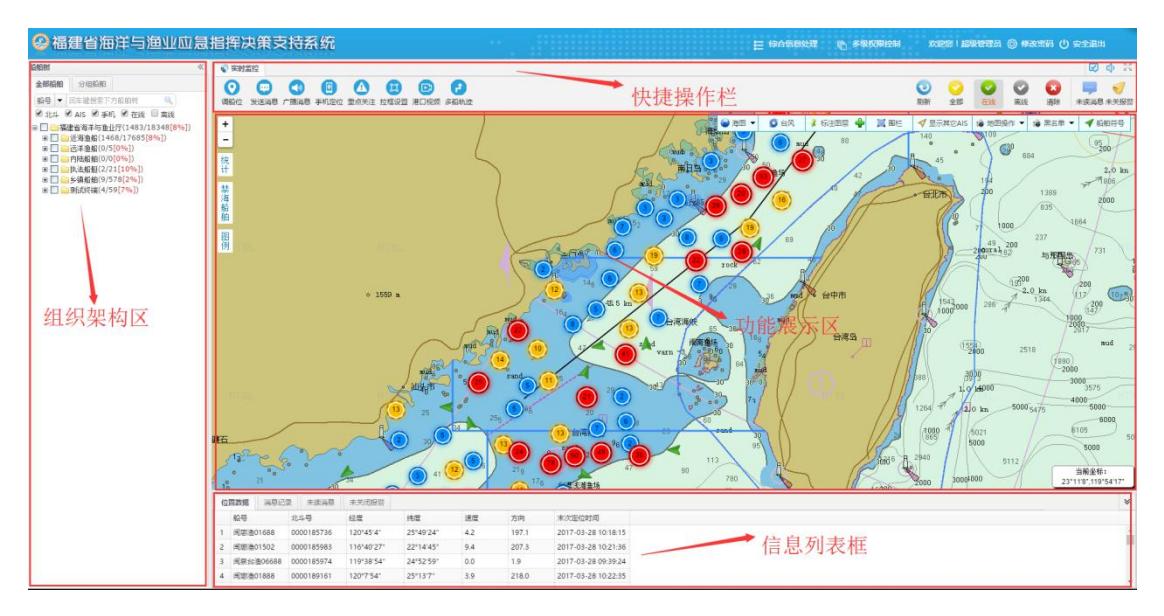

### 图 4 系统界面

系统的整体界面如上图所示,其中:

- 组织架构区:展示省、市、县三级管理单位和所辖船只。
- 快捷操作栏:可快速地进行一些常用操作。
- 功能展示区:系统最主要的功能展示区域,在这边可以查看船舶动态,并进行指挥 调度等操作。
- 信息列表框:展现了船舶监管过程中的产生的信息,如重点关注船只、通信记录、 未读消息、未关闭报警。

## <span id="page-8-0"></span>**3** 地图基础功能

## <span id="page-8-1"></span>**3.1**图源切换

系统可进行电子海图、电子陆图、卫星影像图的显示切换,如图:

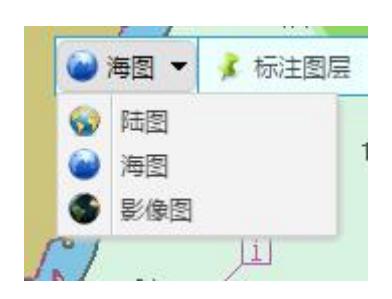

图 5 图源切换

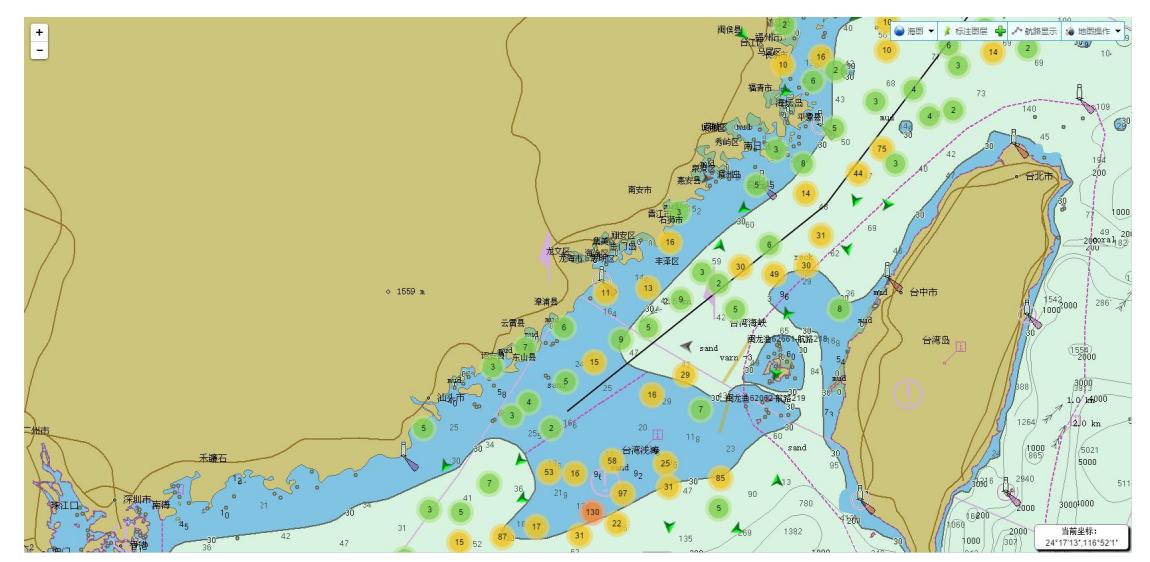

#### 图 6 电子海图显示

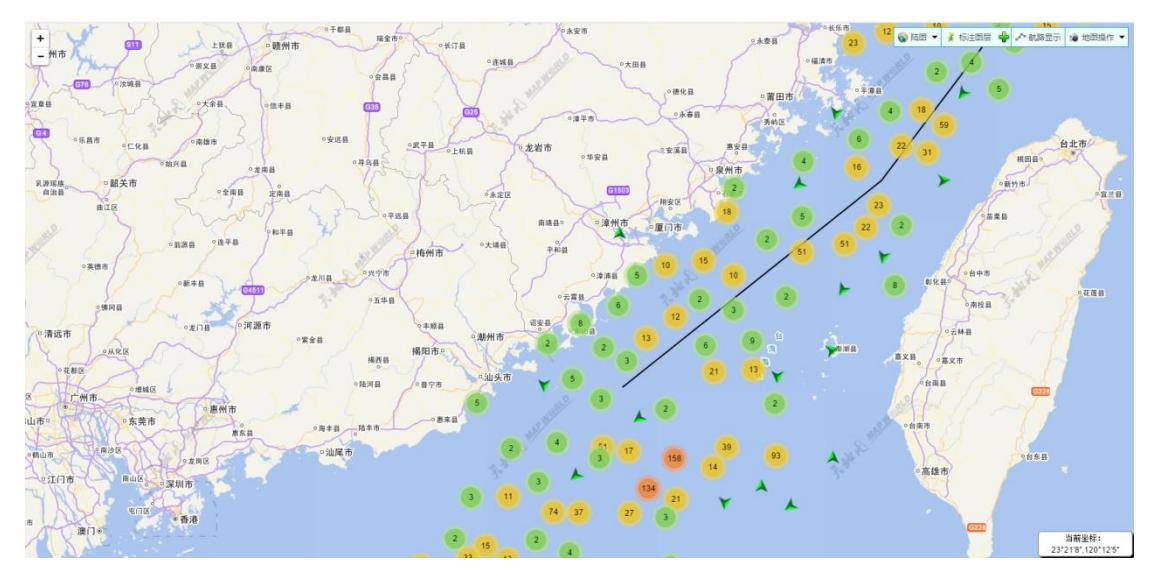

图 7 电子陆图显示

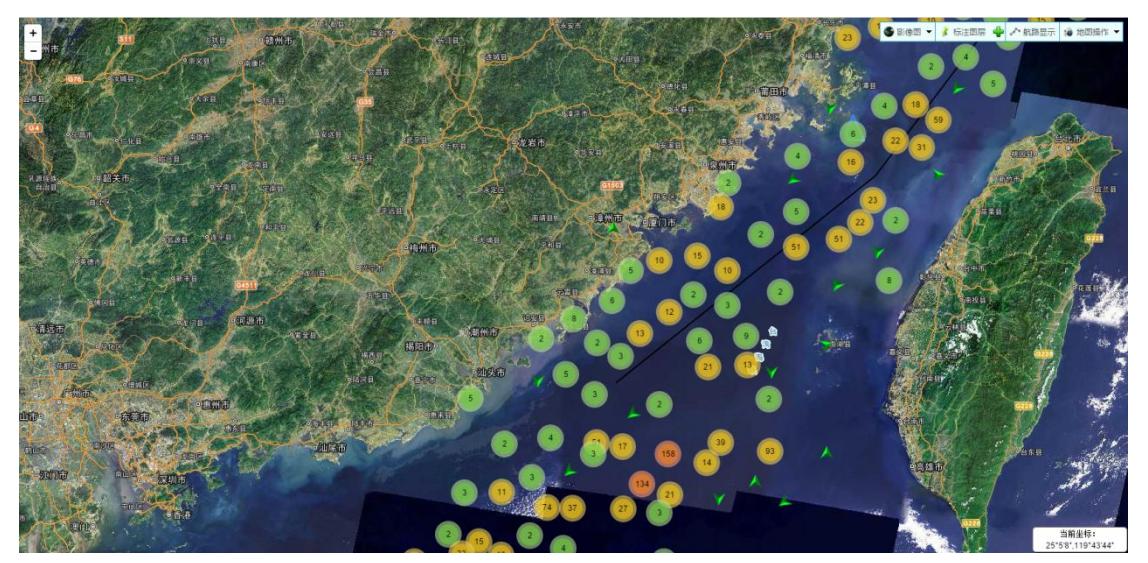

图 8 卫星影像图显示

## <span id="page-9-0"></span>**3.2**缩放漫游

有 3 种方式可以逐级放大或者缩小地图:(1)点击地图左上侧的放大或缩小按钮

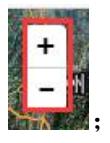

;(2)滚动鼠标滚轮、(3)点击"工具"菜单的拉框放大或拉框缩小按钮

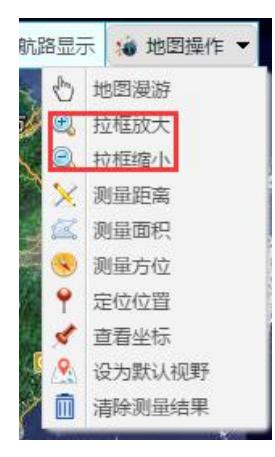

,再框选所要放大或缩小的区域。

按下鼠标左键,可以上下左右平移地图。

## <span id="page-10-0"></span>**3.3**测量

测量距离:点击地图工具栏 率工具 東英单中的 X 测量距离按钮,点击地图上所要测 量的两点,系统即可显示线段长度,可进行多次点击地图测量多条线段的总长,双击地 图结束测量操作。如图所示:

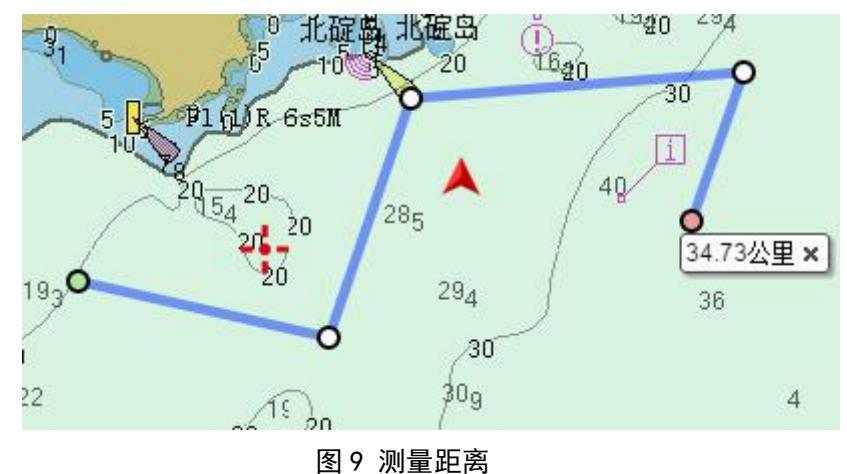

测量面积:点击地图工具栏 → 工具 ▼菜单中的 经 测量面积 → 按钮,可在地图 上进行测量面积操作,如图:

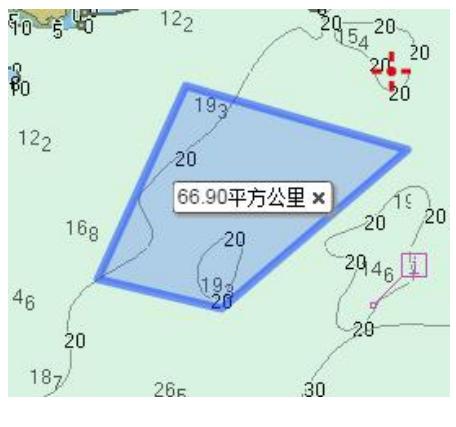

图 10 测量面积

测量方位:点击地图工具栏 <mark>率工具 ▼菜单中的 ※ 测量方位 按钮,可在地图上进行</mark> 测量方位操作,如图,其中数值表示的是以正北为基准,顺时针旋转的角度值。

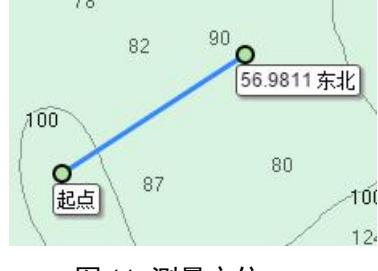

图 11 测量方位

结束测量后,点击地图工具栏 室工具 文英单中 的 地图漫游按钮,将鼠标切回漫游操 作。

## <span id="page-11-0"></span>**3.4**定位与查看

定位:点击地图工具栏 → 工具 ▼菜单中的 → 定位位置 按钮,并输入经纬度信息(可 用←、→快速切换输入框),地图可定位到输入位置,如图

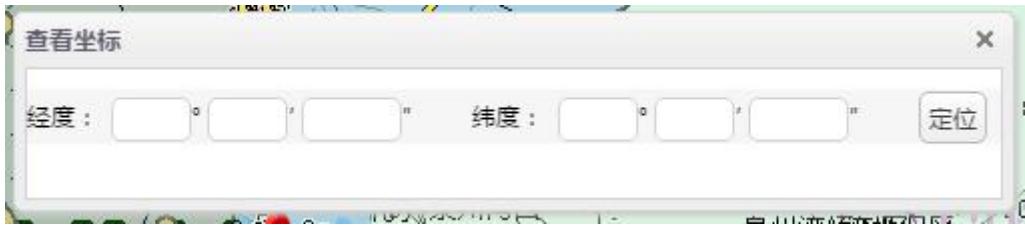

图 12 输入经纬度

查看经纬度:地图右下角可显示鼠标当前所在位置的经纬度。同时点击地图工具栏 →工具▼菜单中的 √ 位置重看按钮, 也可在地图上查看光标所在位置的经纬度。

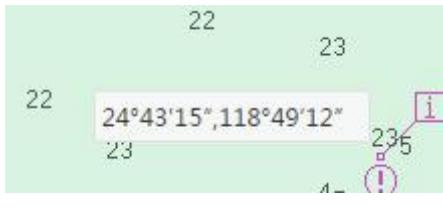

图 13 位置查看

### <span id="page-12-0"></span>**3.5**设置默认视野

调整好地图视野后,点击地图工具栏 → 工具 → 菜单中的 △ 设为默认视野 按钮, 下次 登录时系统默认显示此视野。

## <span id="page-12-1"></span>**3.6**地图标注

用户可在三源地图上进行点、线、面的标注。可点击 <mark>主标挂图层 中</mark> 按钮,或用"ALT+A" 快捷键开启标注功能。

开启后,双击鼠标可进行点的标注,如下图,用户可输入标注名称、内容,选择标 注所属图层、样式,并指定哪些下级账户可以看到此标注(默认仅当前用户可见),最 后点击保存按钮或用"ALT+S"快捷键进行保存。

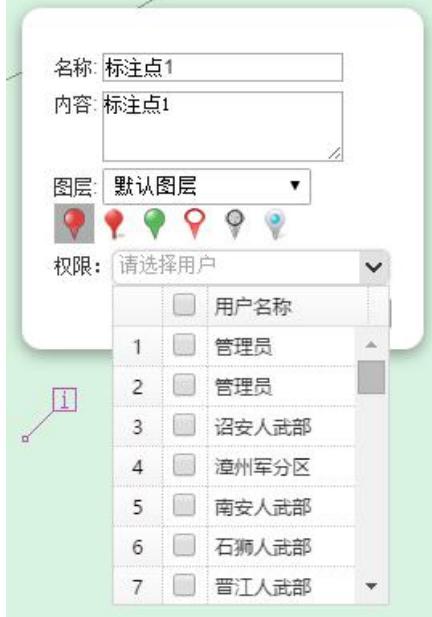

图 14 标注点

单击鼠标进行线或面标注(面标注时,只需用鼠标绘制起点和终点在同一位置的闭

合线即可),同样输入相关参数后,点击保存按钮或用"ALT+S"快捷键进行保存。

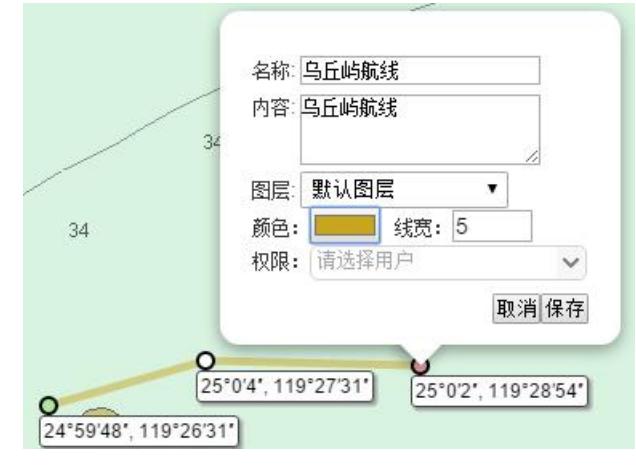

图 15 标注线

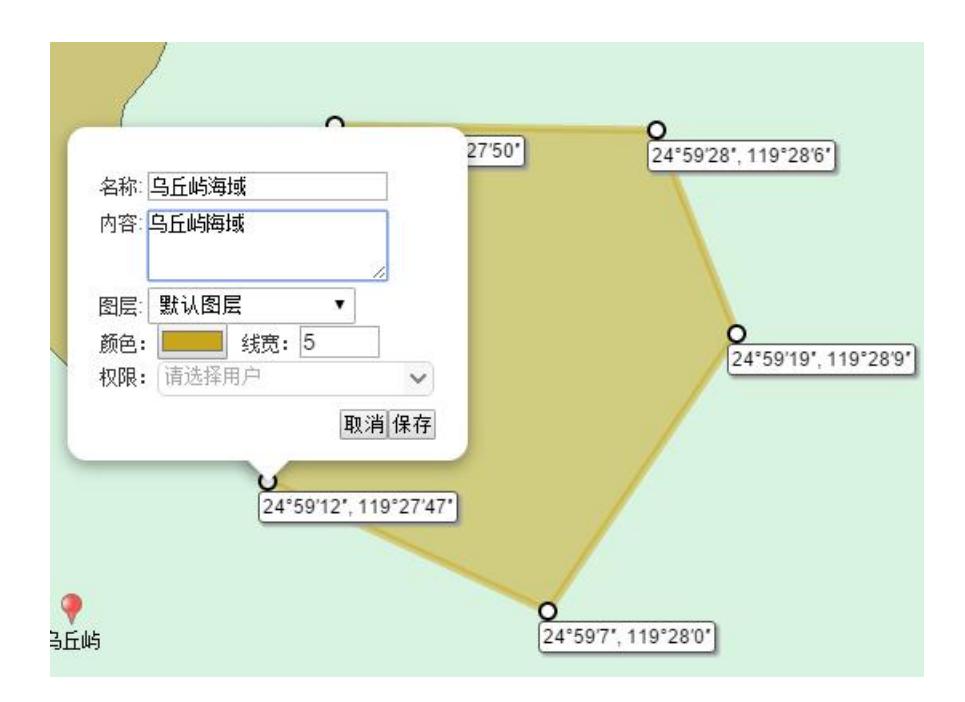

图 16 标注面

标注后,点击 <sup>,标注图层</sub> +,选择要展现的图层,该图层的标注点将在地图上展现,</sup> 鼠标移动标注时,将悬浮框显示标注内容,如下图:

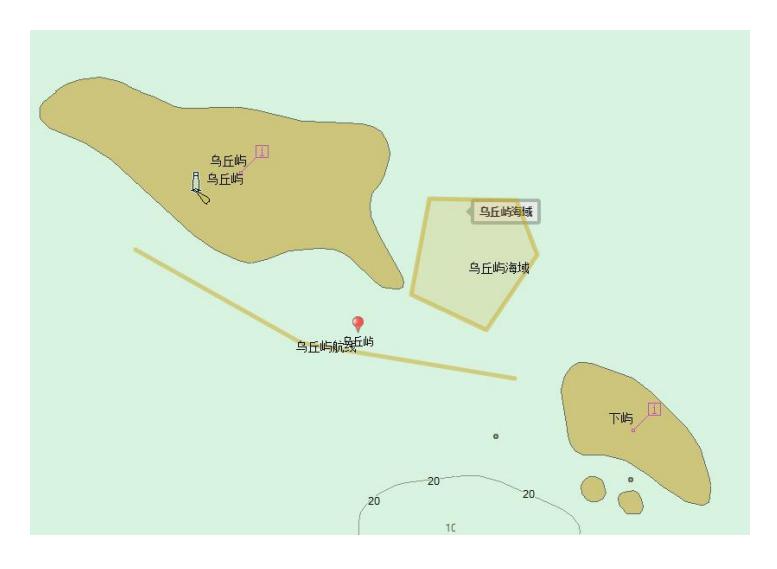

图 17 标注展现

## <span id="page-14-0"></span>**4** 实时监控

## <span id="page-14-1"></span>**4.1**船舶树

实时监控左侧显示船舶列表,以树型结构显示平台当前船舶,输入船号、北斗号、 海事号等查询条件,可搜索船舶,回车完成搜索确认,如图所示。用户还可勾选设备类 型(北斗、AIS、手机)和上线情况(在线、离线),选择展现哪些船舶。单位名称后 面的三个数字依次表示在线船舶数、船舶总数、当前在线率。

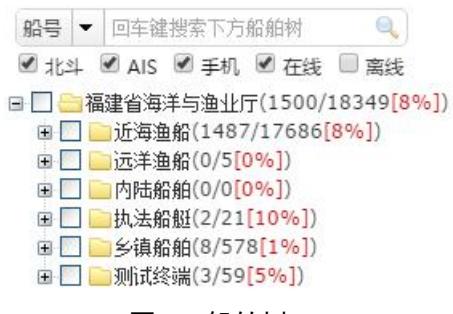

#### 图 18 船舶树

装载各种设备的渔船在地图上展现的图标示意如下:

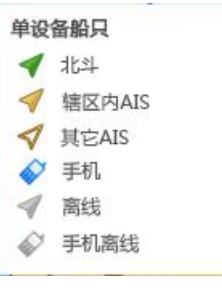

图 19 设备示意

## <span id="page-15-0"></span>**4.2**特殊船舶

将船舶树切换至特殊船舶,在此可以看到特殊处理的船舶,包括被列为重点关注的 船只和设置为报警免打扰的船只,并可进行移除操作,如下图:

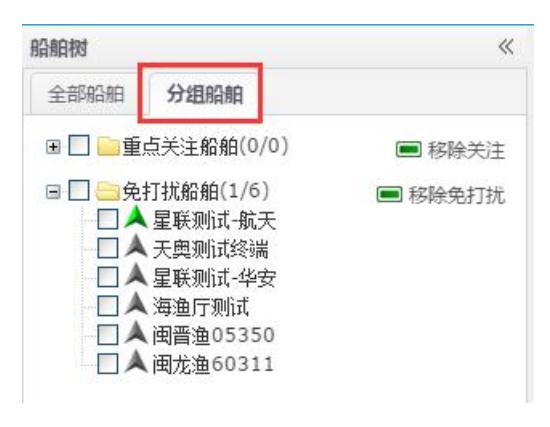

图 20 特殊船舶

## <span id="page-15-1"></span>**4.3**船舶展现

## <span id="page-15-2"></span>**4.3.1** 船舶显示

地图能显示船舶图标,用不同颜色标识船舶所在的不同状态。如图所示:

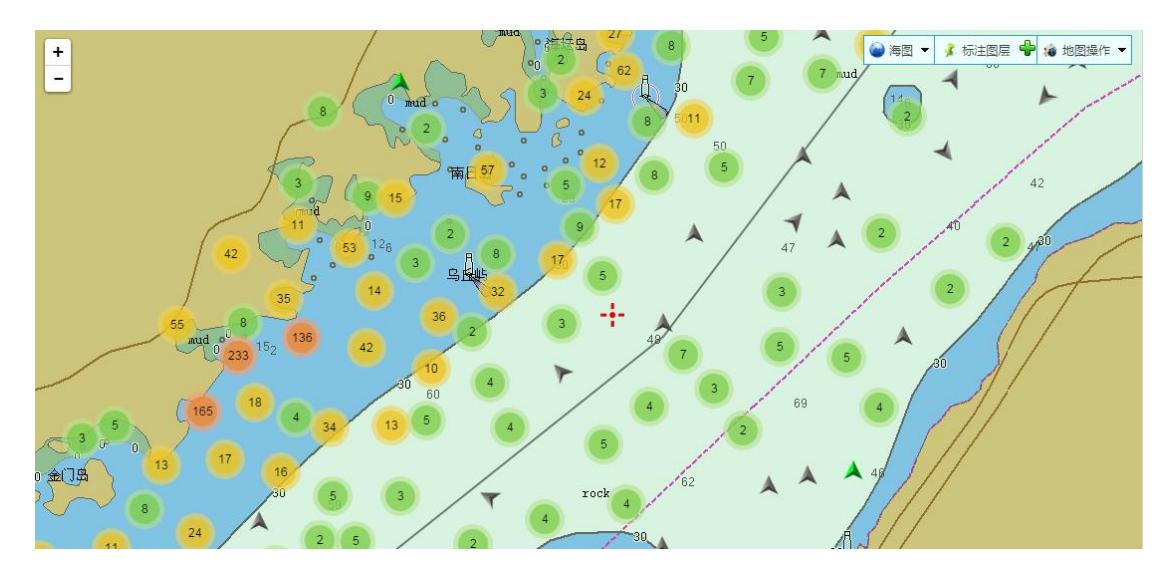

图 21 地图显示

其中绿色箭头表示当前在线船只、灰色箭头表示当前离线船只,箭头方向表示航行 方向。圆圈表示船舶的聚合效果,绿色圆圈表示该区域有 0-9 艘船只、黄色圆圈表示 10-99 艘船只、红色圆圈表示 100 艘以上船只,单击圆圈船舶可散开展现。

### <span id="page-16-0"></span>**4.3.2** 分组展现

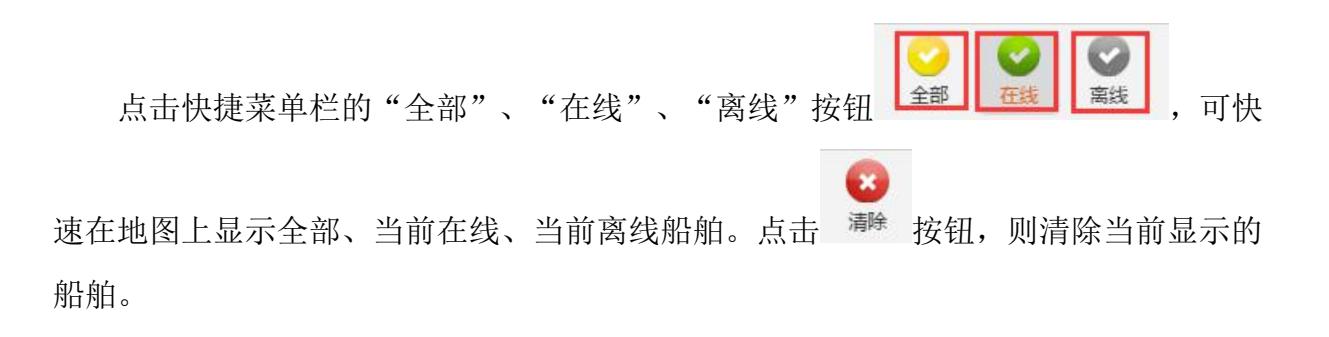

### <span id="page-16-1"></span>**4.3.3** 重点关注

在船舶树中选择船舶后,点击快捷菜单栏的 <sup>重点关注</sup>按钮,该船舶被加入重点关注列 表,以后每次登录系统,系统以闪烁方式默认展现这些船舶。

Œ

用户可在重点关注列表点击某条船只,快速定位到该船舶,并可进行移除关注等操 作,如图所示:

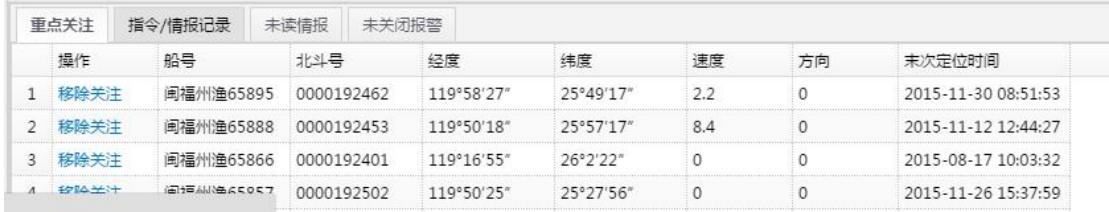

### 图 22 重点关注列表

## <span id="page-17-0"></span>**4.3.4** 刷新

点击 嘛 按钮,地图区域和左侧船舶树将实时刷新当前的船舶在线情况(系统默认 5 分钟刷新一次)。

## <span id="page-17-1"></span>**4.3.5** 显示其它 **AIS**

点击 <mark><< Let Falls</mark> 按钮, 海图上显示所有接收到的 AIS 数据, 包括非福建省管辖的 A 类、B类AIS,如下图:

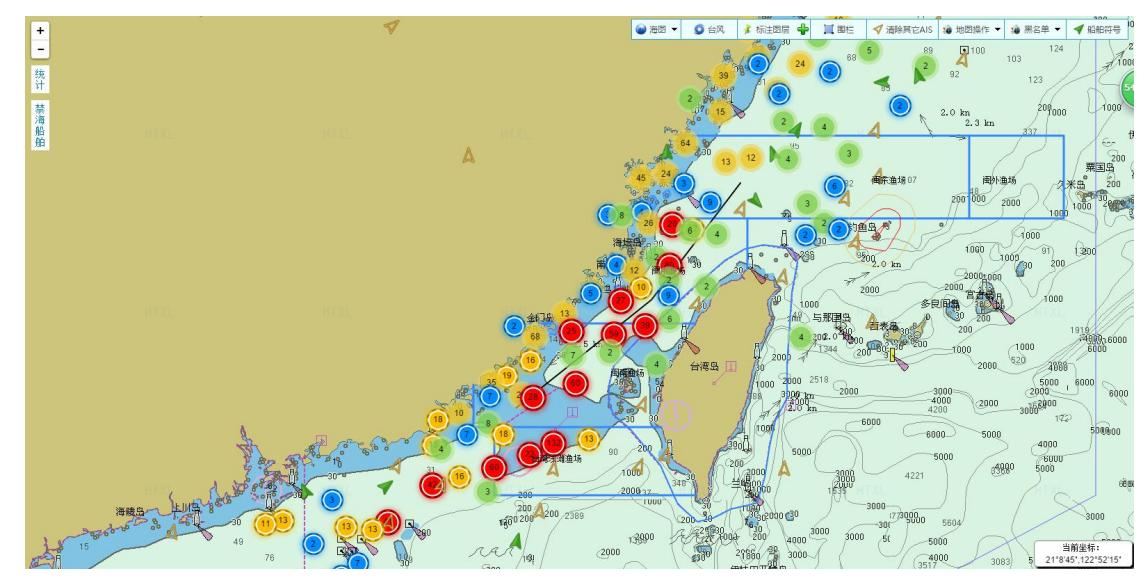

#### 图 23 展现所有 AIS

## <span id="page-18-0"></span>**4.4**接收报警

## <span id="page-18-1"></span>**4.4.1** 报警音设置

可设置报警静音开关,默认不静音,报警时将有声音提醒。如图所示:

 $\boxtimes$   $\oplus$   $\cong$ 

### 图 24 报警设置

## <span id="page-18-2"></span>**4.4.2** 报警船舶显示

系统收到报警时,将弹窗提示,并在地图上显示报警船舶与位置,如图所示,点击 报警图标可显示报警的具体信息。

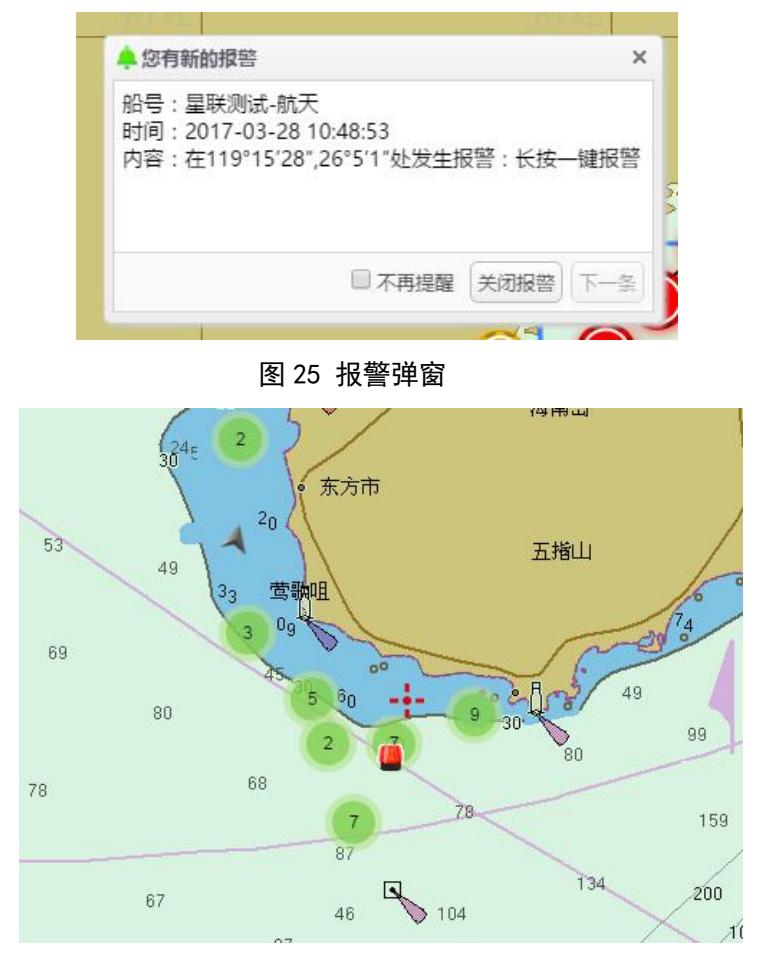

图 26 报警显示

## <span id="page-19-0"></span>**4.4.3** 未处理报警数

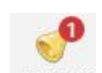

地图界面上方 \*\*\* 略图标显示未处理的报警数,点击图标显示未处理报警列表,可 关闭此条报警。

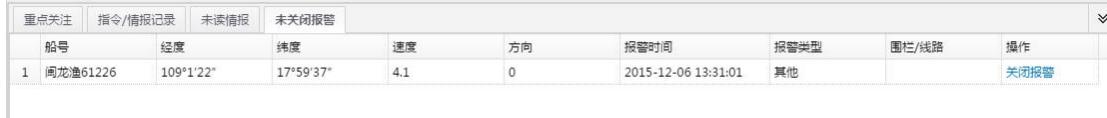

#### 图 27 未处理报警

### <span id="page-19-1"></span>**4.4.4** 免打扰

可设置报警免打扰名单,在名单中的船舶报警时,仅在报警列表中记录,不在界面 上提示。

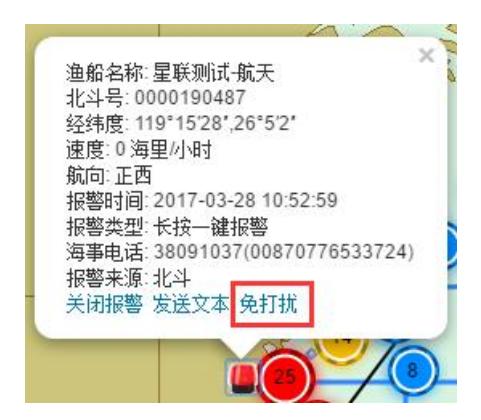

图 28 免打扰设置

## <span id="page-19-2"></span>**4.5**接收短报文

系统收到终端发送的短报文后,会在界面上方以 苯磺基图标闪烁,同时语音提醒, 并弹窗显示,如下图:

 $\left| \ldots \right|$ 

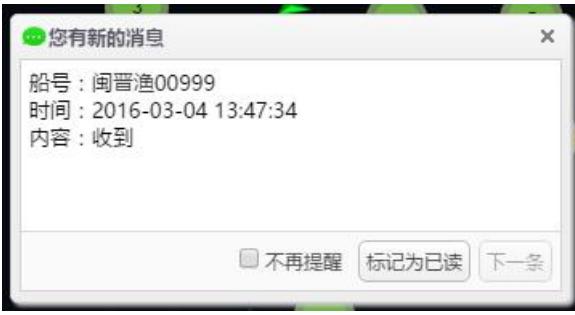

图 29 消息弹窗

用户可点击 表演。图标,系统自动调出"未读消息"列表。

## <span id="page-20-0"></span>**4.6**渔船分布统计

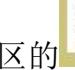

 $\left\vert \frac{\partial \mathbf{r}}{\partial \mathbf{r}^{\prime }}\right\vert$ 

点击功能展示区的 请 按钮,可展现当前渔船在各个渔场内的分布情况,可自己勾 选渔船进行查询,并导出结果,如下图:

| 渔船分布情况统计       |              |          |               |                |                |                |                | and the property of |                |                |              |                | $\times$ |
|----------------|--------------|----------|---------------|----------------|----------------|----------------|----------------|---------------------|----------------|----------------|--------------|----------------|----------|
| ■闽中渔场<br>■国东渔场 | ● 闽南渔场       |          | ■国外渔场 ■台湾浅滩渔场 |                |                | ■其他            | Q 查询           |                     | 2 导出           |                |              |                |          |
| 组织名称           |              | 开机类型     |               |                |                |                |                | 作业类型                |                |                |              |                |          |
|                | 北斗           | AIS      | 手机            | 刺网             | 拖网             | 张网             | 钓具             | 笼壶                  | 围网             | 杂渔具            | 耙刺           | 其他             |          |
| ▲ → 福建省海洋与渔业厅  | 996          | $\Omega$ | $\Omega$      | 171            | 533            | $\overline{3}$ | 6              | 5                   | 138            | 22             | $\Omega$     | 118            |          |
| △ □近海渔船        | 986          | $\circ$  | $\Omega$      | 171            | 533            | 3              | 6              | 5                   | 139            | 22             | $\Omega$     | 107            |          |
| ▷□福州市          | 71           | $\Omega$ | $\Omega$      | 26             | 13             | 3              | 1              | 1                   | 8              | $\Omega$       | $\circ$      | 19             |          |
| ▷□ 莆田市         | 6            | $\Omega$ | $\Omega$      | 3              | 1              | $\mathbf{0}$   | 0              | 0                   | 1              | $\Omega$       | 0            | 1              |          |
| ▷□泉州市          | 374          | $\circ$  | $\mathbf{0}$  | 33             | 205            | $\mathbf{0}$   | 5              | 0                   | 89             | 22             | 0            | 20             |          |
| ▷□原门市          | 9            | $\circ$  | $\Omega$      | $\circ$        | 0              | $\circ$        | 0              | 0                   | 3              | $\Omega$       | $\circ$      | 6              |          |
| ▷□漳州市          | 463          | $\Omega$ | 0             | 98             | 310            | $\circ$        | $\Omega$       | 4                   | 10             | $\Omega$       | 0            | 41             |          |
| ▷□宁德市          | 55           | $\Omega$ | $\circ$       | 10             | $\overline{2}$ | $\mathbf{0}$   | $\overline{0}$ | 0                   | 27             | $\overline{0}$ | $\mathbf{0}$ | 16             |          |
| ▷ □平潭综合实验28    |              | $\Omega$ | $\Omega$      | 1              | $\overline{c}$ | $\mathbf{0}$   | $\Omega$       | $\Omega$            | $\overline{1}$ | $\Omega$       | $\Omega$     | 4              |          |
| ▷□海警船          | $\mathbf{0}$ | $\circ$  | 0             | $\overline{0}$ | $\circ$        | $\circ$        | $\circ$        | $\circ$             | $\circ$        | $\circ$        | 0            | $\overline{0}$ |          |

图 30 渔船分布统计

## <span id="page-20-1"></span>**4.7**全屏显示

点击右上角 的 按钮,可支持船舶列表与标题菜单支持收起,此时地图可以最大化 显示。如图所示:

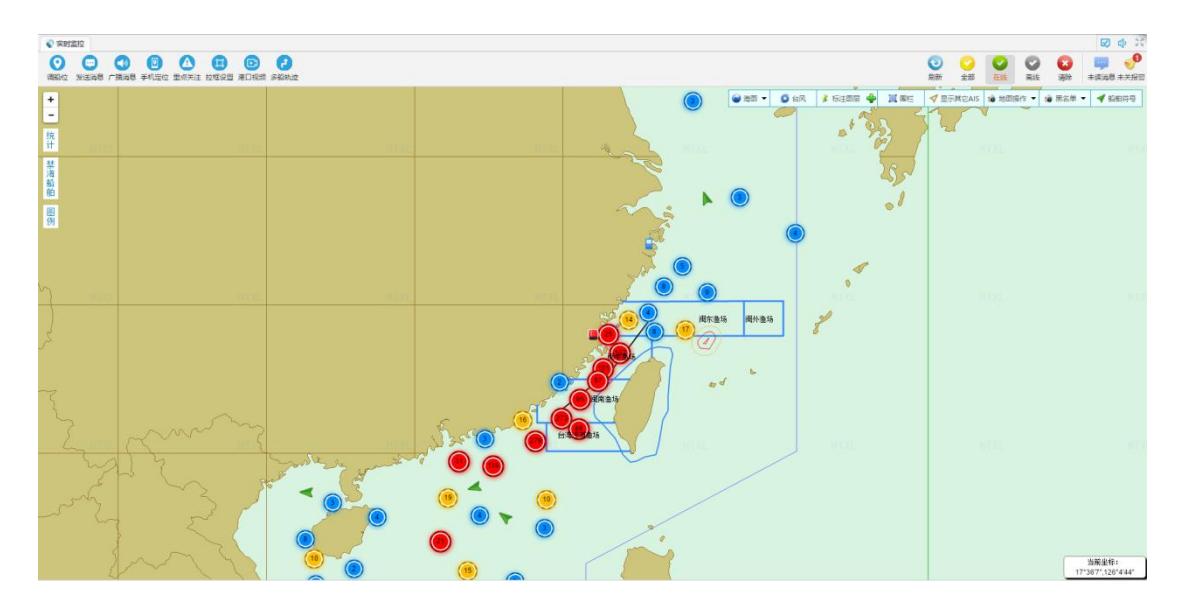

图 31 全屏显示

## <span id="page-21-0"></span>**5** 监管调度

## <span id="page-21-1"></span>**5.1**船舶气泡框

点击左侧船舶树中的船舶节点或双击地图上的船舶标识,地图上将显示船舶标识, 同时气泡框显示船舶信息。

信息内容包含船舶名称、北斗号码、经纬度、速度、航向、末次定位时间、海事电 话等,如图所示:

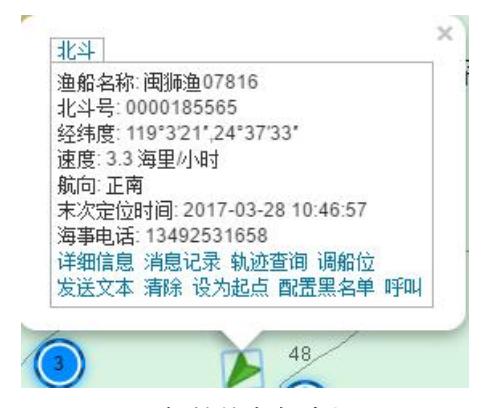

图 32 船舶信息气泡框

提供操作入口,包括详细信息、消息记录、轨迹查询、发送文本等。

## <span id="page-22-0"></span>**5.2**详细信息

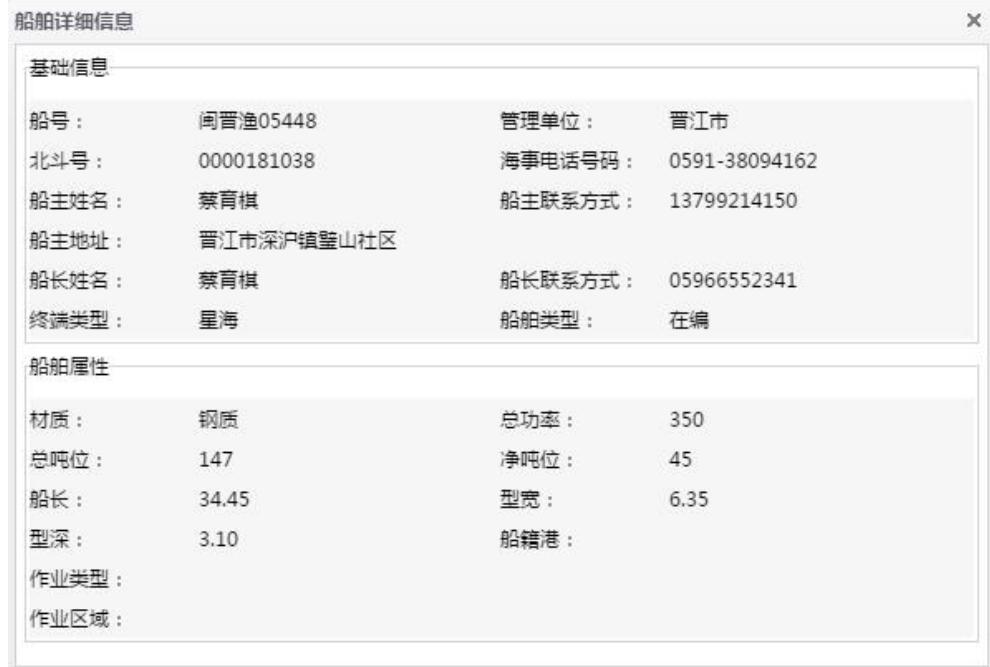

点击"详细信息"按钮,弹出船舶详细信息,如图

#### 图 33 船舶详细信息

## <span id="page-22-1"></span>**5.3**消息记录

点击"消息记录"按钮,界面自动跳转到该船下发的消息列表,如图:

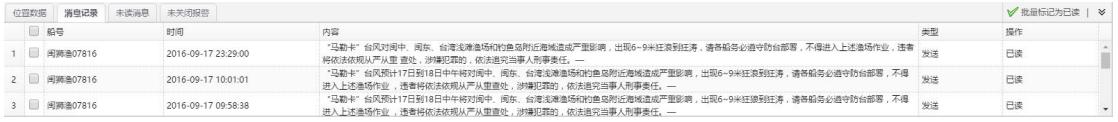

#### 图 34 消息记录

### <span id="page-22-2"></span>**5.4**轨迹查询

点击"轨迹查询"按钮,跳转至行驶轨迹回放页面,点击下拉框选择船舶或直接输 入船舶号,设定时间段,点击 等通按钮,如果有对应船舶的轨迹数据地图将显示航行 轨迹,此时可以点击界面中的"播放"按钮进行轨迹回放,并可选择播放速度,如图所 示:

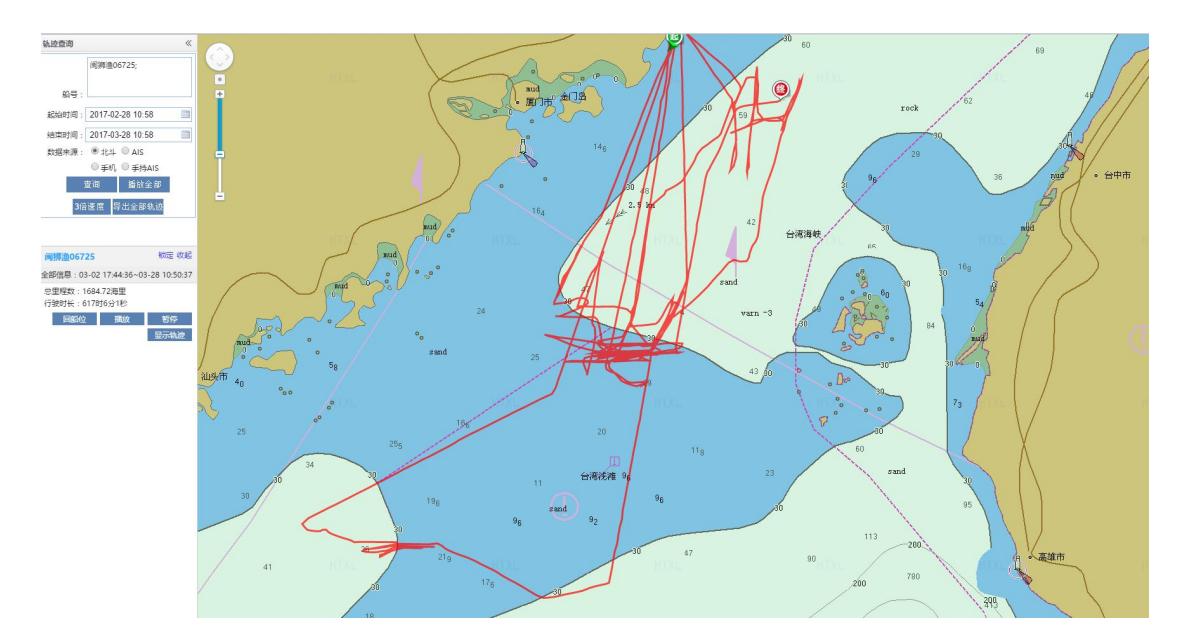

图 35 轨迹查询

点击"显示轨迹"按钮,如下图,轨迹上将展示终端实际上报的定位点。

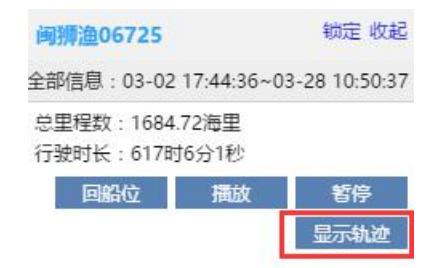

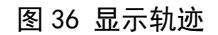

点击<sup>导出全部轨迹</sup>按钮,可将查询出的轨迹导出为 excel 文档保存。

## <span id="page-23-0"></span>**5.5**单船发送文本

点击"发送文本"按钮,跳转至文字下发界面(如图所示),输入文字点击发送按 钮,文字将通过北斗短报文通道下发到该终端。

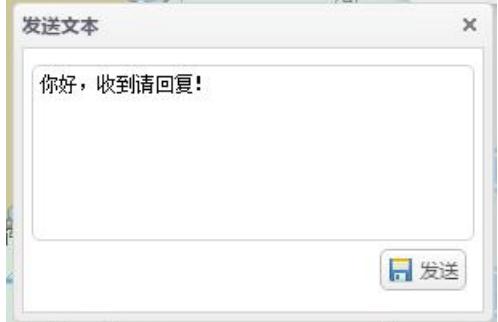

图 37 发送文本

## <span id="page-24-0"></span>**5.6**多船发送文本

在左侧船舶数勾选要下发文本的船只,如下图,然后点选快捷工具栏的 选调。按钮, 可对一次性对多艘渔船发送北斗短报文。

 $\left($ ...

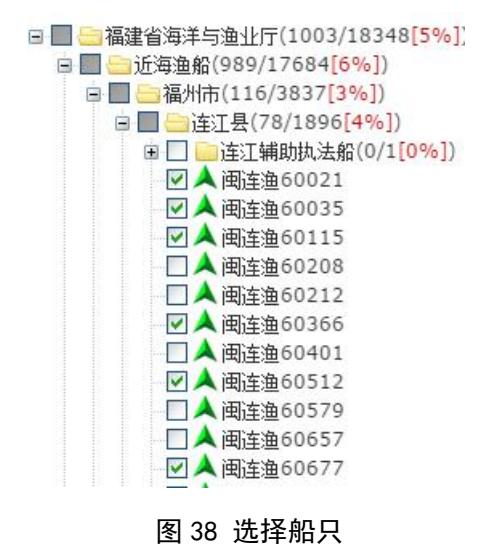

 $\overline{C}$ 

## <span id="page-24-1"></span>**5.7**广播消息

点击快捷工具栏的 广<sup>播消息</sup>按钮,可下达广播消息,平台所有船只均可收到信息。

## <span id="page-24-2"></span>**5.8**拉框搜索

直接在三源地图上右键拉框搜索,如下图,可展现该框的圆心坐标和半径,松开右 键后可直接搜索出框内船只,并可进行群发消息操作。

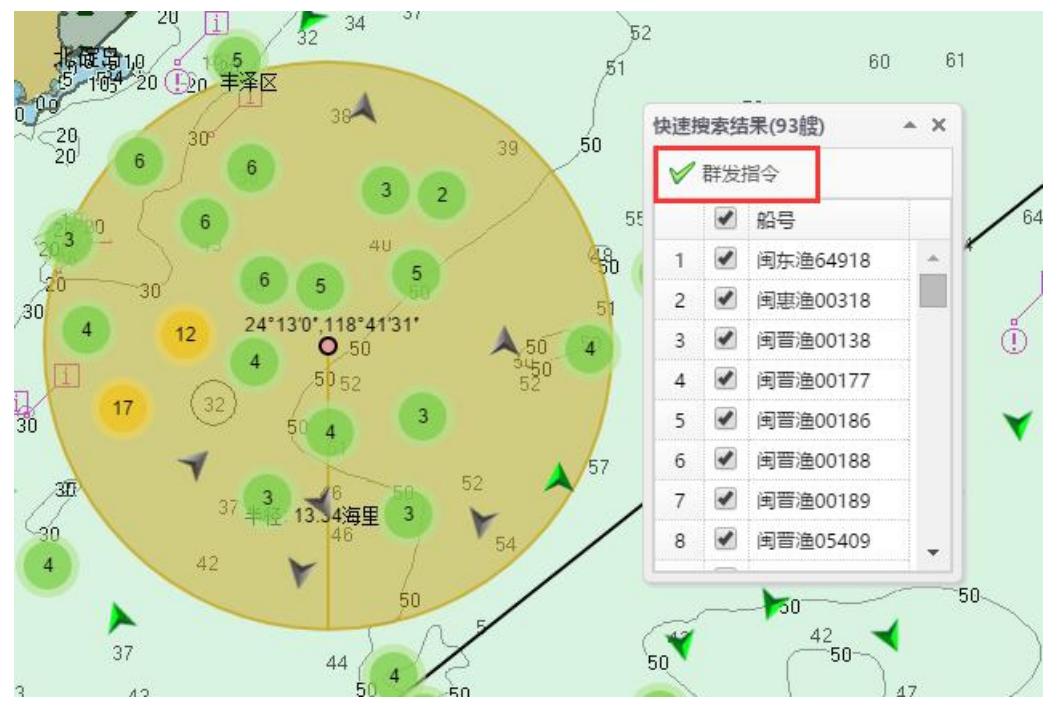

图 39 定域搜索

也可点击 <sup>拉电设置</sup>按钮,弹出如下选择框,对要绘制的图形和所搜索船只的状态可行 设置(默认搜索圆形框内所有船只)。

| 拉框快速搜索设置 |                |  |                  |
|----------|----------------|--|------------------|
| 绘制图形:    |                |  | 圆形 ◎ 矩形 ◎ 多边形    |
| 在线状态:    | ● 全部 ● 在线 ● 离线 |  |                  |
|          |                |  | 海图右键拉框搜索 图确定 义关闭 |

图 40 快速搜索设置框

## <span id="page-25-0"></span>**6** 台风预警

Ô

## <span id="page-25-1"></span>**6.1**历史台风

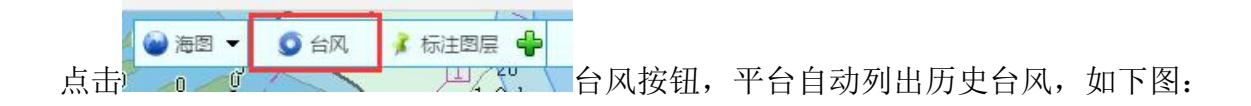

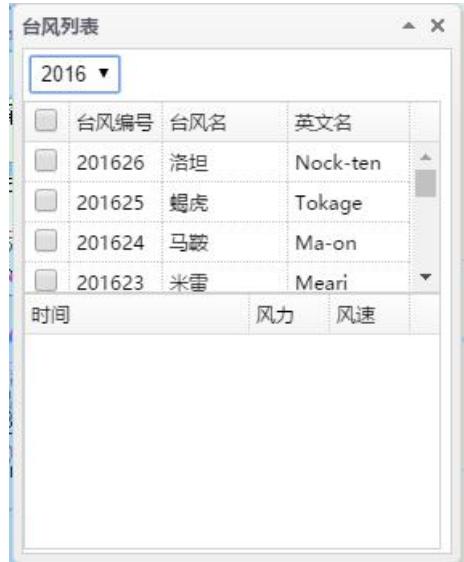

### 图 41 历史台风列表

点选一个台风,平台将自动对其进行播放,可查看详细信息,如下图:

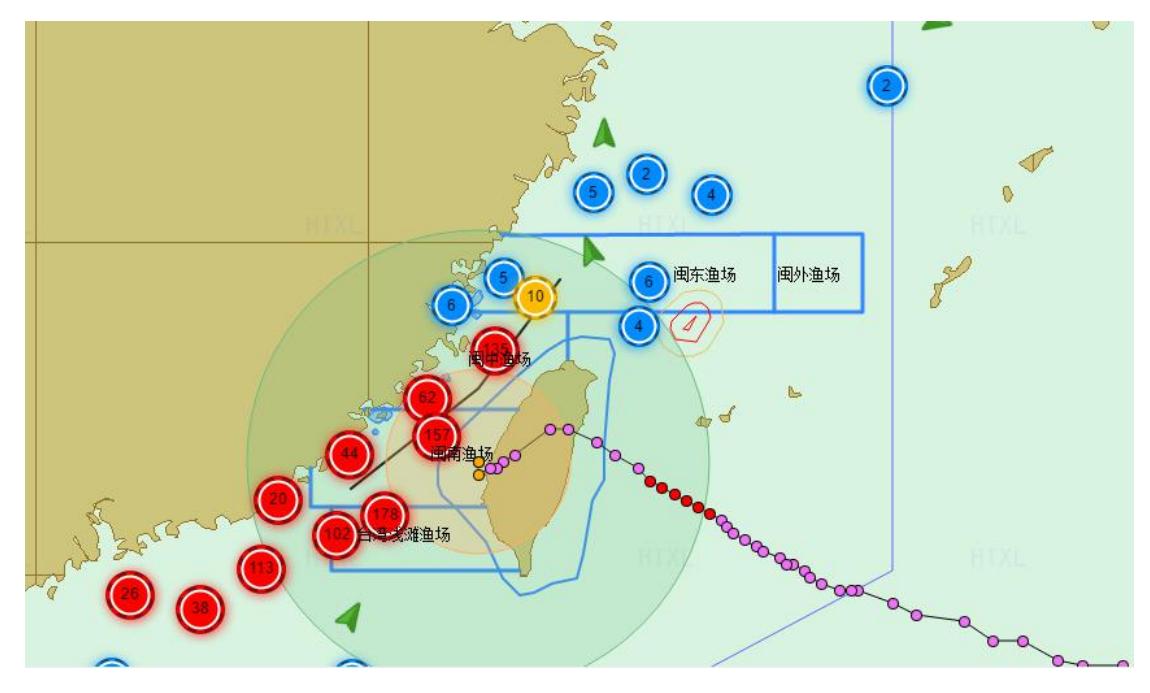

图 42 播放历史台风

## <span id="page-26-0"></span>**6.2**当前台风预警

待补充。。

## <span id="page-27-0"></span>**7** 特殊海域管理

## <span id="page-27-1"></span>**7.1**钓鱼岛海域

点击地图操作菜单下的 的 我 给 我 的 主 我 银,可设置钓鱼岛海域相关警戒线在海图 上的显示,如下图。点击"查看进出记录",可查找到进入相应警戒线的历史船只。

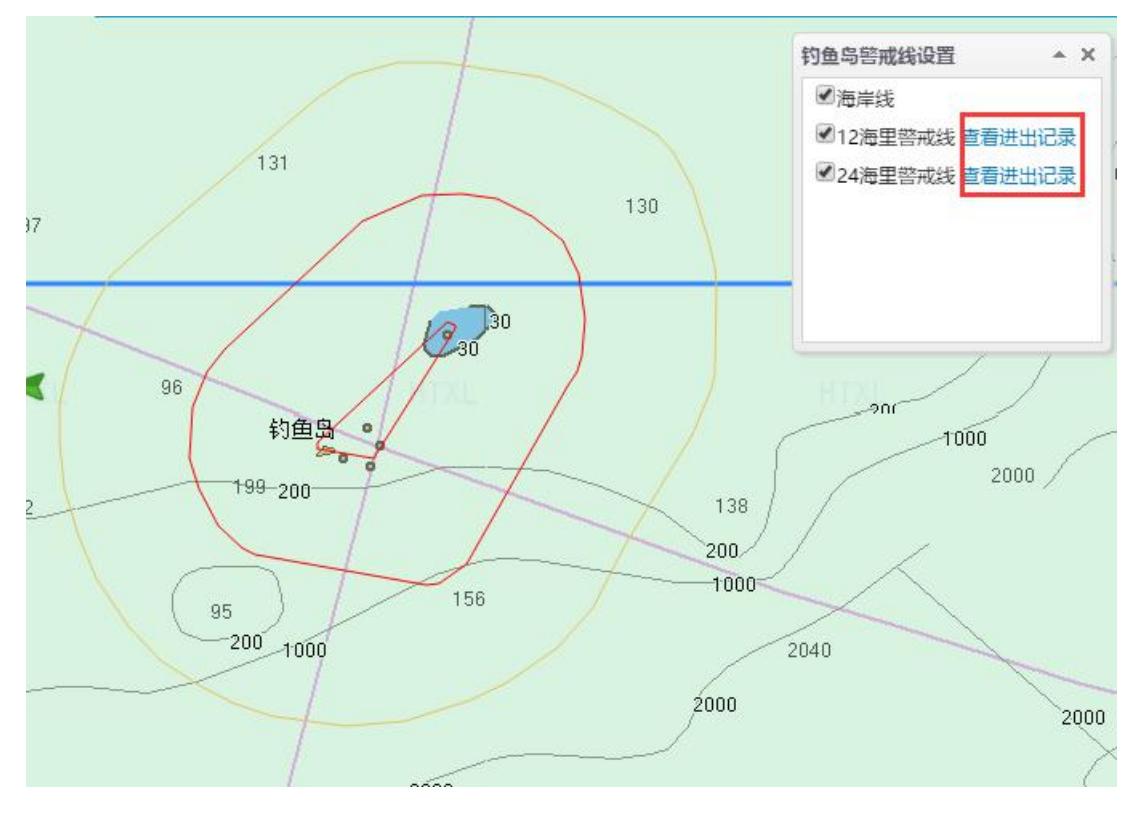

图 43 钓鱼岛海域设置

## <span id="page-27-2"></span>**7.2**台湾公布的禁行水域

点击地图操作菜单下的 的第二种 按钮,可查看台湾公布的各个禁行海域,点 击后,海图会自动跳转到相应海域,如下图

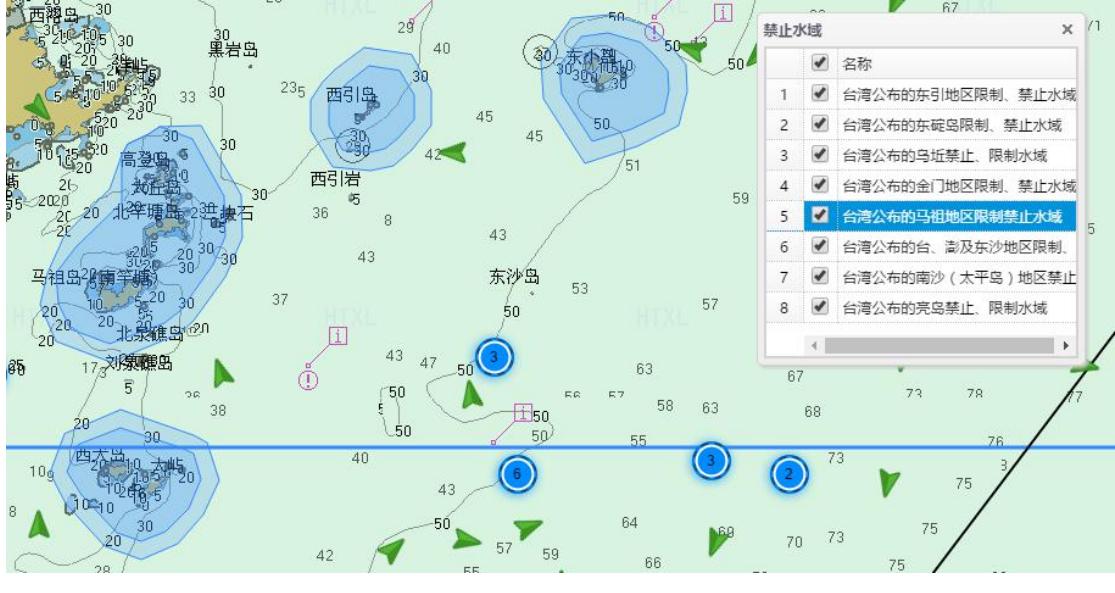

图 44 台湾公布的禁行海域

**精神的**<br>点击功能展示区左侧的 <sup>触</sup> 按钮,平台会自动列出当前在禁行海域内的船舶,如下

 $\boxtimes$  :  $\qquad \qquad \blacksquare$ 

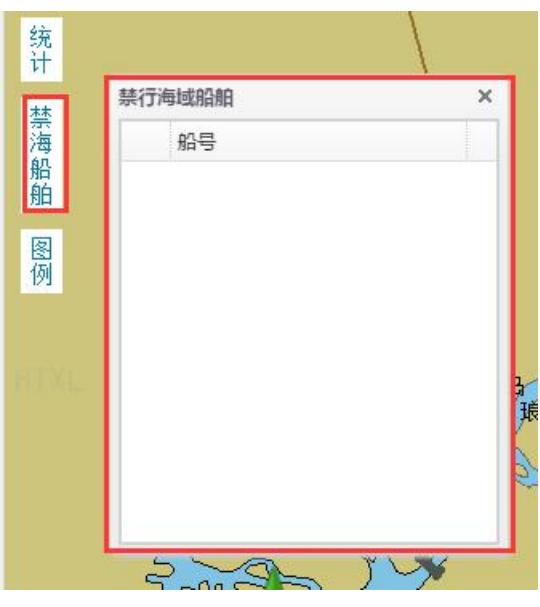

图 45 禁行海域船舶

## <span id="page-28-0"></span>**7.3**台海中线

点击地图操作菜单下的》类团台建中线按钮,可在海图上打开或关闭台海中线。

## <span id="page-29-0"></span>**8** 综合信息处理

点击右上角 ,系统调出左侧导航菜单,如下,可进行数据编辑和查询

操作。

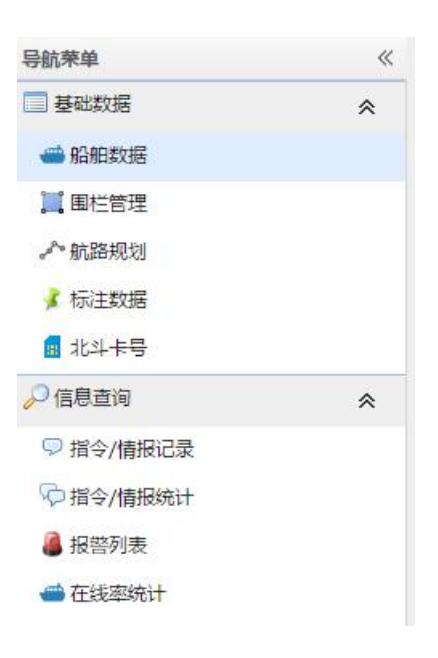

图 46 综合信息处理

## <span id="page-29-1"></span>**8.1**船舶管理

打开综合信息处理一基础数据一船舶数据页面。如图所示:

|                 | 船号: |          | 北斗号:            |            | 终端类型:             | $\checkmark$ | 管理单位:       | $\checkmark$ | 报警状态:<br>全部 | $\checkmark$ | Q查询<br>◎重置 |    |
|-----------------|-----|----------|-----------------|------------|-------------------|--------------|-------------|--------------|-------------|--------------|------------|----|
|                 | ←新增 | 四导入      | 零导出             | 四导入船舶属性    | ■批量设置免打扰          | ■批量取消免打扰     |             |              |             |              |            |    |
|                 |     | 报警状态     | 船号              | 北斗号        | 海事申话号码            | 船主姓名         | 船主联系方式      | 船长姓名         | 船长联系方式      | 终端类型         | 管理单位       | 船舶 |
|                 |     | 免打扰 正常报警 | <b>闽长渔26281</b> | 0000175000 | 0591-38091614 肖银华 |              | 13655070987 | 肖银华          | 13655070987 | 星海           | 长乐市        | 非合 |
| $\mathcal{P}$   |     | 免打扰 正常报警 | <b>闽东渔64063</b> | 0000182223 | 0591-38092787     | 除市文          | 13806928299 | 陈贞文          | 13960018882 | 星海           | 东山县        | 非  |
| $\overline{3}$  |     | 免打扰 正常报警 | <b>间连渔61099</b> | 0000173978 | 0591-38091159 汗法样 |              | 13055263333 | 汪法祥          | 13055263333 | 星海           | 连汀县        | 非  |
| $\overline{4}$  |     | 免打扰 正常报警 | 图东渔61765        | 0000185942 | 0591-38396080 欧耀仁 |              | 13906951546 | 欧耀仁          | 13055391979 | 星海           | 东山县        | 非  |
| 5.              |     | 免打扰 正常报警 | <b>闽龙渔66698</b> | 0000180940 | 0591-38092940 蔡凯羅 |              | 05966879104 | 蔡凯魏          | 05966879104 | 星海           | 龙海市        | 非  |
| 6.              |     | 免打扰 正常报警 | 画面渔02489        | 0000174786 | 0591-38091730 蓄金宝 |              | 13959370950 | 苗金宝          | 13959370950 | 星海           | 雨浦县        | 非  |
|                 |     | 免打扰 正常报警 | 画东渔62526        | 0000181214 | 0591-38094303     | 请送礼          | 13860808525 | 谢送礼          | 13860808525 | 星海           | 东山县        | 非  |
| 8               |     | 免打扰 正常报警 | 闽晋渔05382        | 0000178385 | 0591-38091937     | 陈旭波          | 13808552675 | 陈旭波          | 13808552675 | 星海           | 晋汀市        | 非  |
| 9               |     | 免打扰 正常报警 | <b>国东渔61984</b> | 0000188769 | 0591-38397145 陈国辉 |              | 13605051288 | 陈国辉          | 13605051288 | 星海           | 东山县        | 非  |
| 10 <sup>1</sup> |     | 免打扰 正常报警 | <b>闽东渔62159</b> | 0000188621 | 0591-38397146 刘皖国 |              | 13605057687 | 刘皖闽          | 13605057687 | 星海           | 东山县        | 非  |
| 11              |     | 免打扰 正常报警 | 画龙渔60331        | 0000178505 | 0591-38092059 陈建年 |              | 05966879998 | 陈建东          | 05966879998 | 星海           | 龙海市        | 非  |
| 12              |     | 免打扰 正常报警 | <b>闽平渔60028</b> | 0000182150 | 0591-38092662 林金平 |              | 13799926027 | 林金平          | 13799926027 | 星海           | 平酒综合实验区    | 非  |
| 13              |     | 免打扰 正常报警 | <b>闽龙渔09816</b> | 0000181976 | 38092509          | 谢有水          | 13110673111 | 谢有水          | 13110673111 | 星海           | 龙海市        | 非  |
| 14              |     | 免打扰 正常报警 | 闽莆渔20809        | 0000178411 | 0591-38091971     | 周玉树          | 13799669886 | 周玉树          | 13799669886 | 星海           | 清洲岛        | 非  |
| 15              |     | 免打扰 正常报警 | 图连渔69315        | 0000171945 | 0591-38091235     | 林田学          | 13067103526 | 林明锋          | 13067103526 | 星海           | 连汀县        | 非  |

图 47 船舶管理

### <span id="page-30-0"></span>**8.1.1** 查询船舶

可限定查询条件:船号、北斗号、终端类型、管理单位,点击 查询按钮,系统显 示查询结果。

### <span id="page-30-1"></span>**8.1.2** 新增船舶

点击中 # 按钮, 打开"新增船舶信息"页面, 输入信息点击 一 # 按钮完成新增 船舶信息操作。如图所示:

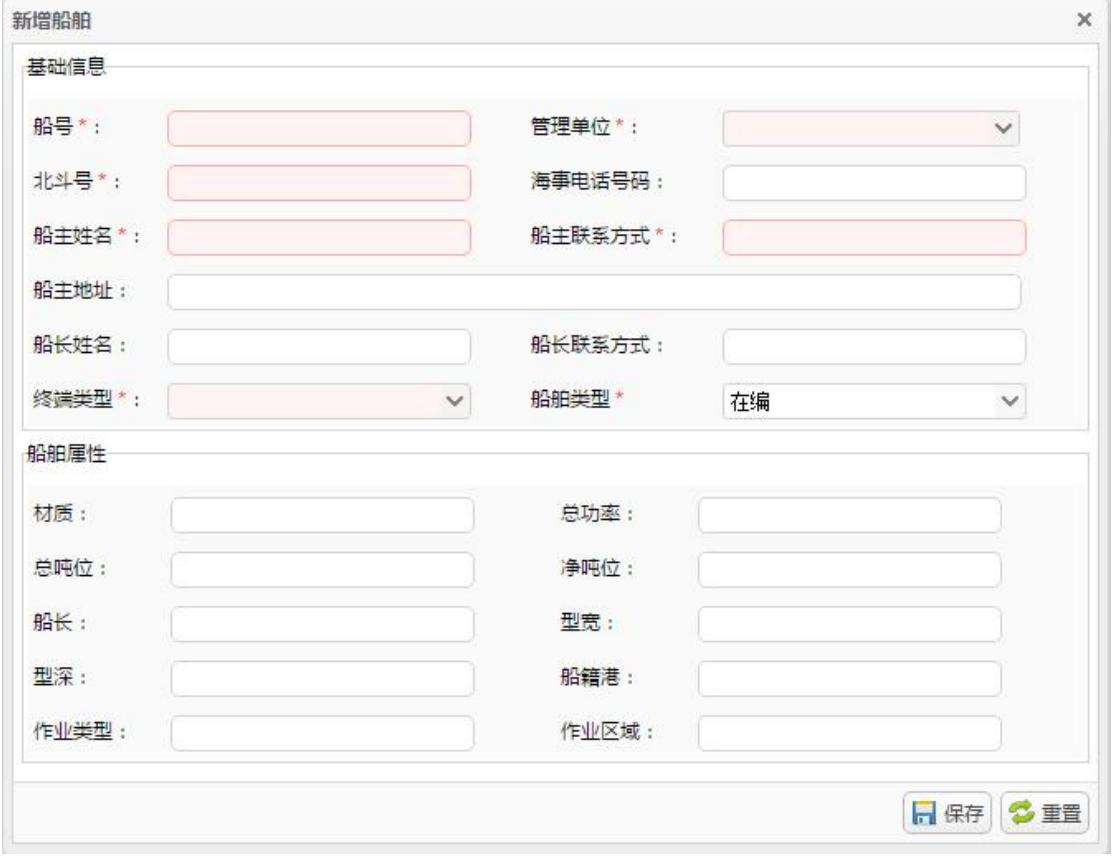

图 48 新增船舶信息

#### <span id="page-30-2"></span>**8.1.3** 删除船舶

勾选所要删除的船舶,点击 按钮,在弹出的对话框中点击"是"完成删除操 作。

### <span id="page-31-0"></span>**8.1.4** 船舶操作管理

打开综合信息处理一信息查询一船舶操作记录,可查看船舶数据的历史变更记录, 如图所示:

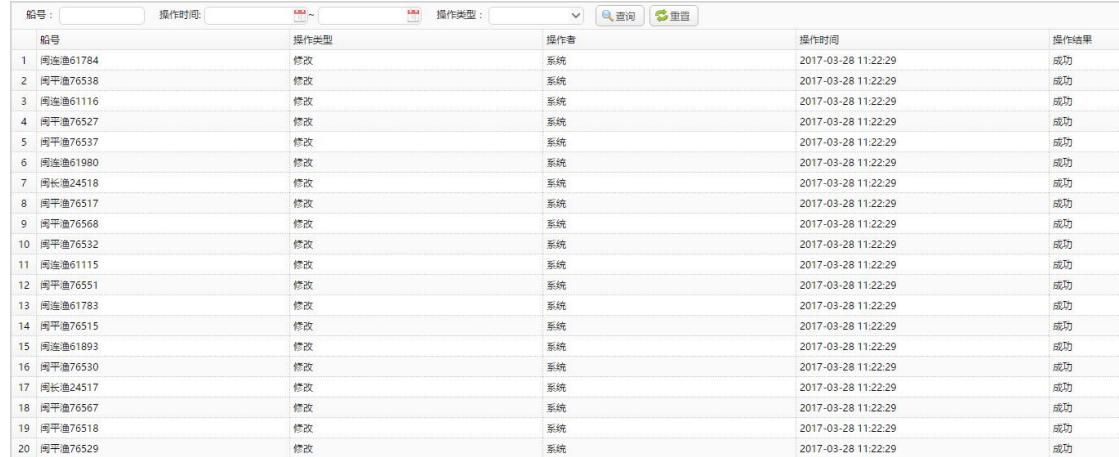

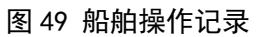

## <span id="page-31-1"></span>**8.2**围栏管理

打开综合信息处理一基础数据一围栏管理页面。如图所示:

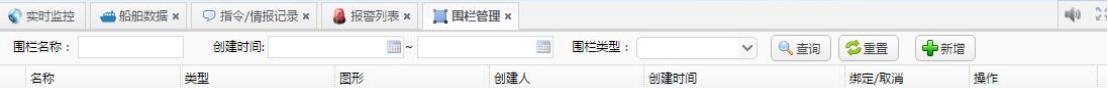

#### 图 50 设置电子围栏

### <span id="page-31-2"></span>**8.2.1** 创建电子围栏

点击 中创建 按钮,打开创建围栏界面;点击中选择图形 天按钮选择所绘制围栏形状 (包括圆形、矩形),点击地图框选区域绘制围栏;输入围栏属性信息,点击 c 保存 按 钮完成创建围栏操作。

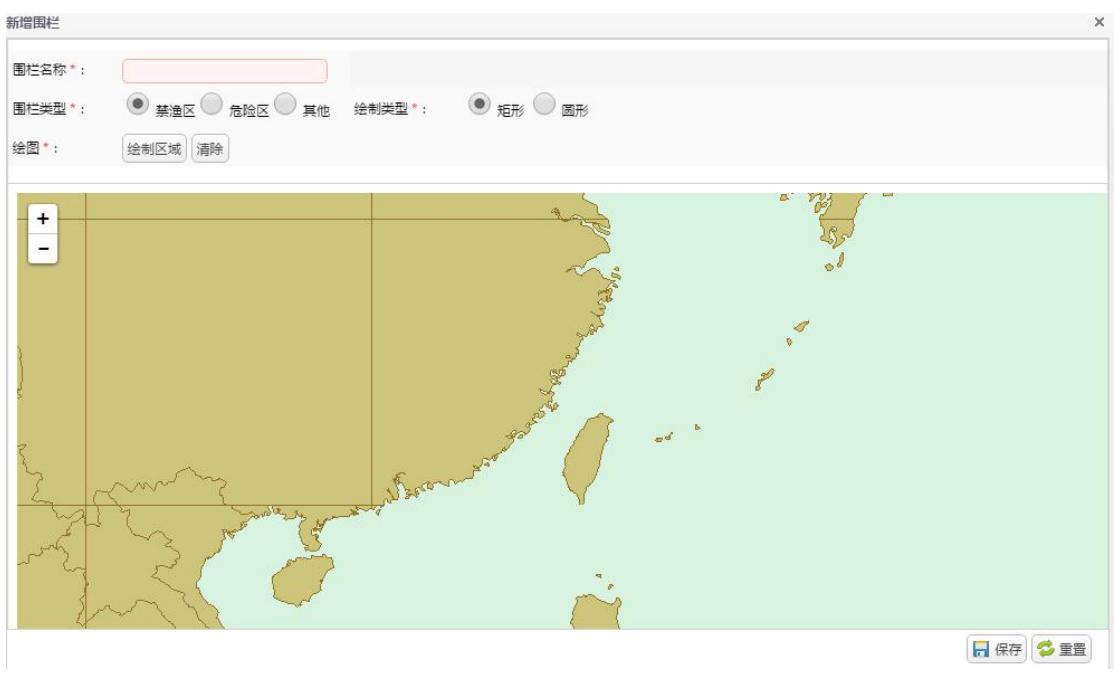

图 51 创建围栏

## <span id="page-32-0"></span>**8.2.2** 绑定围栏

点击围栏列表中对应围栏的绑定按钮,打开围栏绑定页面,点击选择船舶或直接输 入船舶号勾选点击 按钮,解除绑定点击对应船舶的解除绑定按钮,平台下发追 加/删除终端围栏,如图所示:

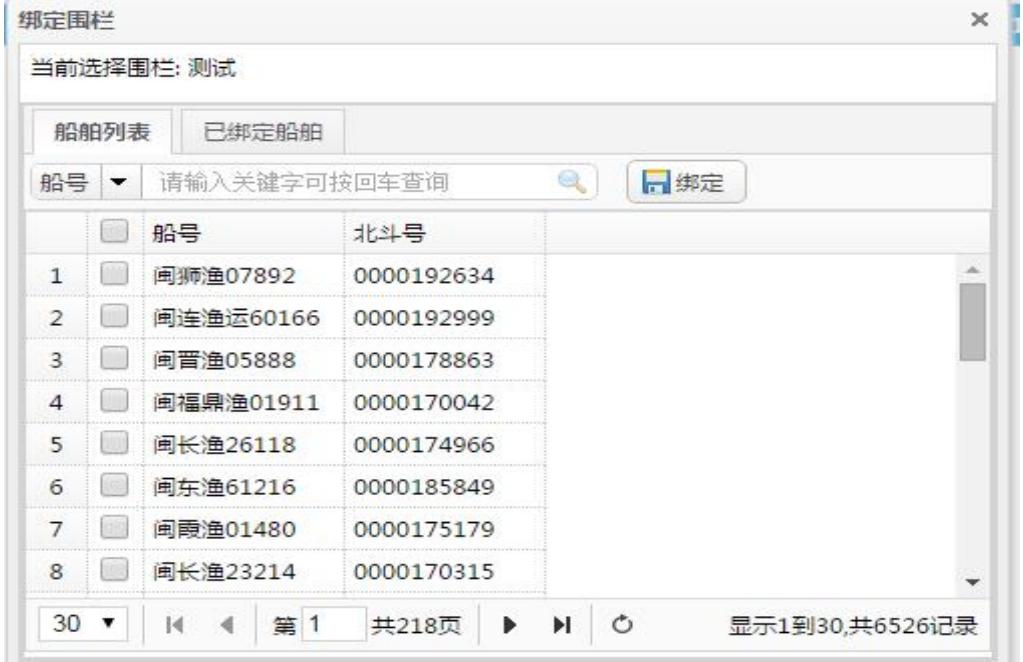

图 52 绑定围栏

### <span id="page-33-0"></span>**8.2.3** 删除围栏

点击围栏列表中对应的围栏名称右方的删除按钮,如果围栏已绑定到终端,则平台 下发删除终端围栏。

## <span id="page-33-1"></span>**8.3**标注数据

打开综合信息处理一基础数据一标注数据页面。如图所示:

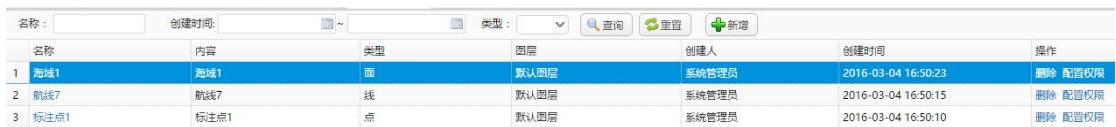

#### 图 53 标注数据管理

用户可再此对地图上所有添加的标注进行增删改查、权限配置等操作。

## <span id="page-33-2"></span>**8.4**消息记录

打开综合信息处理一信息查询一消息记录页面。如图所示:

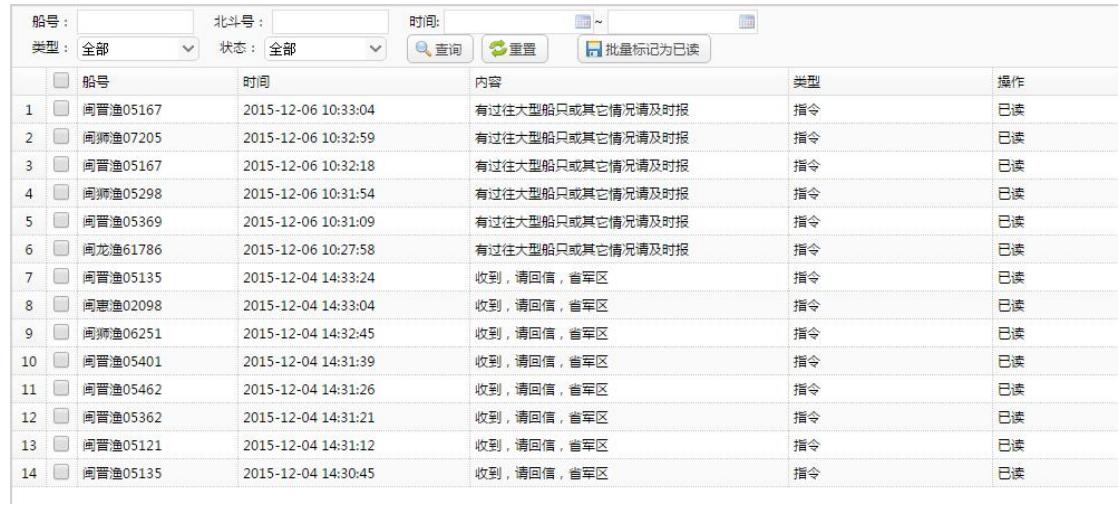

#### 图 54 信息查询

可限定查询条件:船号、北斗号、终端类型等。点击"查询"按钮,系统显示信息 操作记录。

## <span id="page-33-3"></span>**8.5**报警历史查询

打开打开综合信息处理一信息查询一报警列表页面。如图所示:

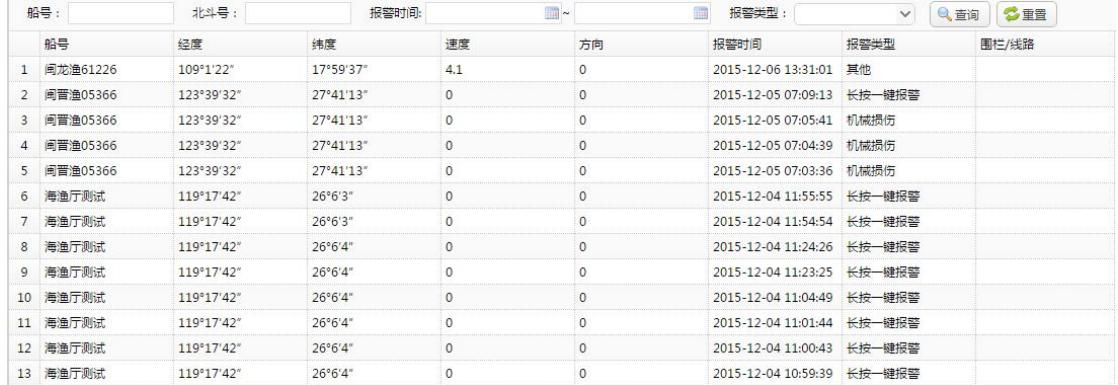

#### 图 55 报警历史查询

可限定查询条件:船号、北斗号、报警时间、报警类型等。点击"查询"按钮,系 统列出查询结果。

## <span id="page-34-0"></span>**8.6**消息统计

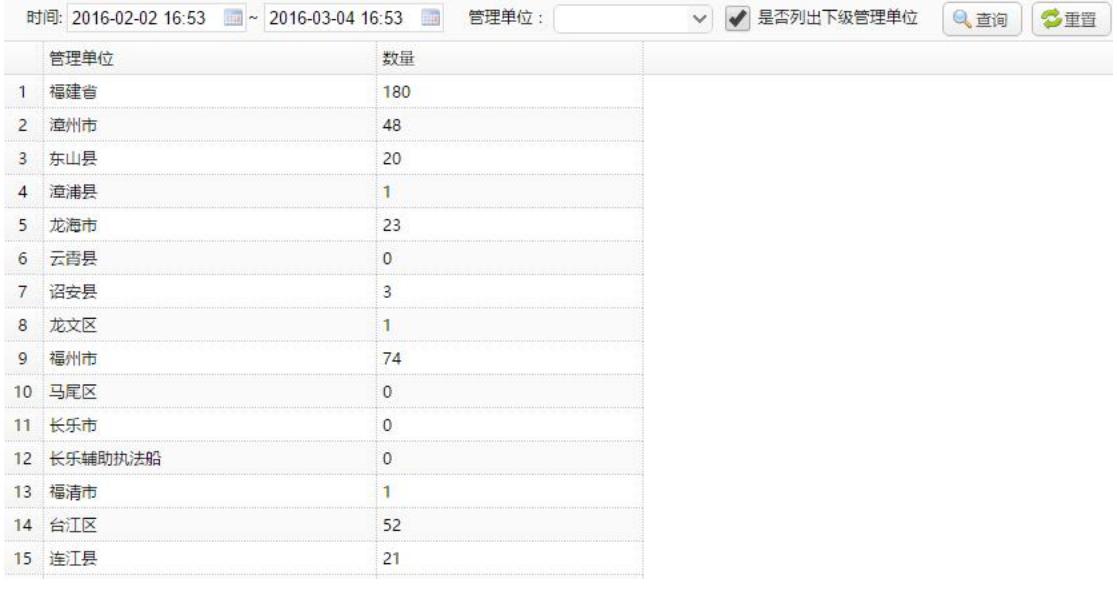

打开综合信息处理一统计分析一消息统计页面。如图所示:

#### 图 56 信息统计

可限定查询条件:时间、管理单位、是否列出下级单位等。点击"查询"按钮,系 统显示各单位历史发送的消息数量。

## <span id="page-34-1"></span>**8.7**在线率统计

打开综合信息处理一统计分析一在线率统计页面。如图所示:

| 时间: 2016-02-02<br>$-2016-03-04$ | 在线判定标准: 1<br><b>THE</b> | 天 ● 在编 ● 全部 → 是否列出下级管理单位 | Q 查询  | 學导出<br>◎重置 |
|---------------------------------|-------------------------|--------------------------|-------|------------|
| 管理单位                            | 在线数                     | 总数                       | 在线率   | 操作         |
| ● ● 福建省                         | 353                     | 693                      | 50.9% | 音看离线船舶     |
| ▷□福州市                           | 37                      | 118                      | 31.4% | 查看离线船舶     |
| ▷□ 南田市                          | 16                      | 61                       | 26.2% | 音看离线船舶     |
| ▷□泉州市                           | 106                     | 168                      | 63.1% | 查看离线船舶     |
| ▷ □ 原门市                         | 12                      | 19                       | 63.2% | 查看离线船舶     |
| ▷□潼州市                           | 83                      | 145                      | 57.2% | 直看离线船舶     |
| ▷□宁德市                           | 86                      | 134                      | 64.2% | 查看离线船舶     |
| ▷□平酒综合实验区                       | 13                      | 48                       | 27.1% | 直看离线船舶     |
|                                 |                         |                          |       |            |

图 57 在线率统计

用户选择统计时间区间和判定标准,系统自动按照组织架构生成包含在线数、总数、 在线率的统计报表,点击可查看离线船只,如图,支持上述数据的导出。

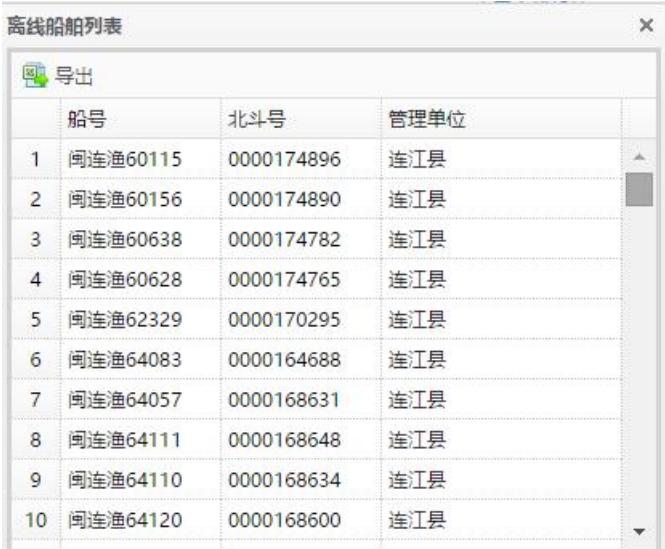

#### 图 58 离线船只导出

此功能可以筛选出经常开机的船只,为后续船舶的变更提供数据支持。

## <span id="page-35-0"></span>**9** 多级权限管理

点击右上角 <sup>6 多级权限控制</sup>, 系统调出左侧导航菜单, 如下, 可进行数据编辑和查询 操作。

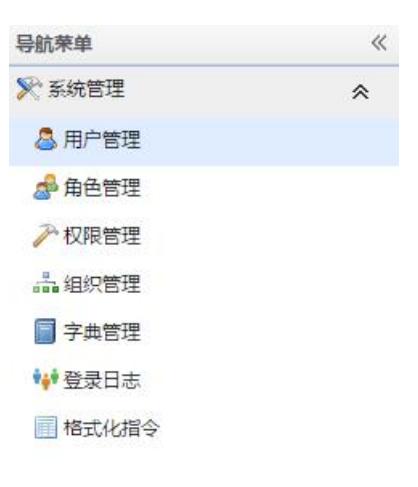

图 59 左侧导航菜单

## <span id="page-36-0"></span>**9.1**用户管理

### <span id="page-36-1"></span>**9.1.1** 查询用户

打开多级权限管理-用户管理页面,选择所属单位,输入用户姓名,可限定用户状 态(全部、正常、未激活、已过期)、创建日期,点击 者 接钮,系统显示查询结果, 如图所示:

|                | 所屈单位:     |                  |    | $\checkmark$   | 姓名/帐号:    |      | 用户状态: 全部            | $\checkmark$ |                                         |                                         |
|----------------|-----------|------------------|----|----------------|-----------|------|---------------------|--------------|-----------------------------------------|-----------------------------------------|
|                | 创建时间:     | $\blacksquare$   |    |                | 日Q查询      | ◎重置  | 中新增用户               | 开启登录验证:      | off                                     |                                         |
|                | <b>提作</b> |                  |    | 在线状态 登录帐号      | 所圧单位      |      | 用户姓名 手机号码 电子邮箱 帐号状态 |              | 修改时间                                    | 创建时间                                    |
| $\mathbf{1}$   |           | 删除   权限   登录验证配置 | 在线 | ikzx           | 福建省海洋与渔业厅 | 监控中心 |                     | 正常           |                                         | 2017-03-24 13:38:14 2017-03-24 13:38:14 |
| $\overline{2}$ |           | 删除   权限   登录验证配置 | 离线 | <b>iwzx</b>    | 厂商测试信息    | 经纬之星 |                     | 正常           |                                         | 2017-03-14 15:35:24 2017-03-14 15:35:24 |
| 3              |           | 删除   权限   登录验证配置 | 在线 | htki           | 厂商测试信息    | 航天科技 |                     | 正常           |                                         | 2017-03-20 11:12:50 2017-02-20 14:21:30 |
| $\overline{4}$ |           | 删除   权限   登录验证配置 | 离线 | pttest         | 平酒综合实验区   | 平酒   |                     | 正常           |                                         | 2017-01-19 09:39:51 2017-01-19 09:39:51 |
| 5              |           | 删除   权限   登录验证配置 | 离线 | zpzf           | 潼浦支队      | 漳浦执法 |                     | 正常           |                                         | 2017-01-18 15:17:39 2017-01-18 15:17:39 |
| 6              |           | 删除   权限   登录验证配置 | 斋线 | ptzf           | 平潭综合试验区支队 | 平潭执法 |                     | 正常           |                                         | 2017-01-18 15:16:51 2017-01-18 15:16:51 |
| $\overline{7}$ |           | 删除   权限   登录验证配置 | 离线 | ictest         | 蕉城区       | 蕉城   |                     | 正常           |                                         | 2017-01-17 10:01:39 2017-01-17 10:01:39 |
| 8              |           | 删除   权限   登录验证配置 | 离线 | fatest         | 福安市       | 福安   |                     | 正常           |                                         | 2017-01-17 10:01:18 2017-01-17 10:01:18 |
| 9              |           | 删除   权限   登录验证配置 | 在线 | xptest         | 雨浦县       | 段浦   |                     | 正常           |                                         | 2017-01-17 10:00:54 2017-01-17 10:00:54 |
| 10             |           | 删除   权限   登录验证配置 | 离线 | fdtest         | 福鼎市       | 福鼎   |                     | 正常           |                                         | 2017-01-17 10:00:33 2017-01-17 10:00:33 |
| 11             |           | 删除   权限   登录验证配置 | 离线 | <i>v</i> 1test | 龙文区       | 龙文   |                     | 正常           |                                         | 2017-01-17 10:00:12 2017-01-17 10:00:12 |
| 12             |           | 删除   权限   登录验证配置 | 离线 | zatest         | 诏安县       | 诏安   |                     | 正常           |                                         | 2017-01-17 09:59:44 2017-01-17 09:59:44 |
| 13             |           | 删除   权限   登录验证配置 | 离线 | yxtest         | 云霄县       | 云青   |                     | 正常           | 2017-01-17 09:59:25 2017-01-17 09:59:25 |                                         |
| 14             |           | 删除   权限   登录验证配置 | 离线 | <b>Ihtest</b>  | 龙海市       | 龙海   |                     | 正常           |                                         | 2017-01-17 09:58:55 2017-01-17 09:58:55 |
| 15             |           | 删除   权限   登录验证配置 | 离线 | zptest         | 漳浦县       | 漳浦   |                     | 正常           |                                         | 2017-01-17 09:58:36 2017-01-17 09:58:36 |
| 16             |           | 删除   权限   登录验证配置 | 离线 | dstest         | 东山县       | 东山   |                     | 正常           |                                         | 2017-01-17 09:58:18 2017-01-17 09:58:18 |
| 17             |           | 删除   权限   登录验证配置 | 离线 | xatest         | 翔安区       | 翔安   |                     | 正常           |                                         | 2017-01-17 09:55:55 2017-01-17 09:55:55 |
| 18             |           | 删除   权限   登录验证配置 | 离线 | hctest         | 海沧区       | 海沧   |                     | 正常           |                                         | 2017-01-17 09:55:34 2017-01-17 09:55:34 |
| 19             |           | 删除   权限   登录验证配置 | 离线 | imtest         | 集美区       | 隼美   |                     | 正常           |                                         | 2017-01-17 09:55:14 2017-01-17 09:55:14 |
| 20             |           | 删除   权限   登录验证配置 | 离线 | smtest         | 思明区       | 思明   |                     | 正常           |                                         | 2017-01-17 09:53:54 2017-01-17 09:53:54 |

图 60 用户管理

### <span id="page-37-0"></span>**9.1.2** 新增用户

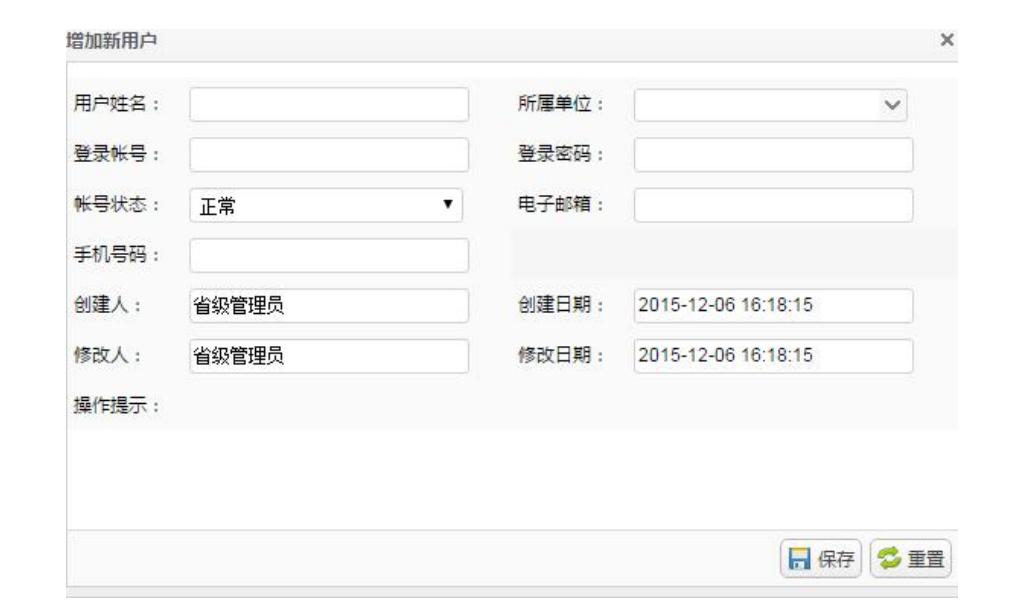

点击 <sup>中新增</sup> 按钮, 打开"增加用户"页面,输入信息点击 <mark>最保存按钮, 如图所示:</mark>

#### 图 61 增加用户

### <span id="page-37-1"></span>**9.1.3** 删除用户

<span id="page-37-2"></span>在用户列表中勾选所要删除的用户点击义利除按钮。

#### **9.1.4** 修改用户

点击用户列表中的登录账户名,打开"修改用户信息"页面,输入信息点击日保存 按钮保存更改,如图所示:

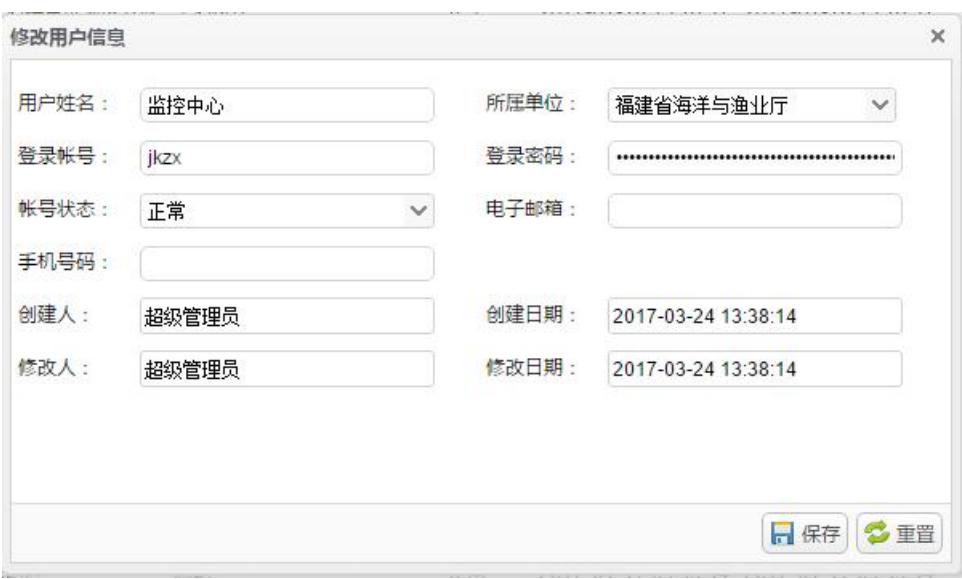

图 62 修改用户信息

## <span id="page-38-0"></span>**9.2**角色管理

打开多级权限管理一角色管理页面,可对系统各角色的权限进行编辑操作,点击角 色名称的编辑按钮,如下图:

| 角色名称  |    |  |
|-------|----|--|
|       |    |  |
| 演示角色  |    |  |
| 县市用户  |    |  |
| 超级管理员 | ŧΤ |  |

图 63 编辑角色

并指定该角色所能拥有的权限,如下图:

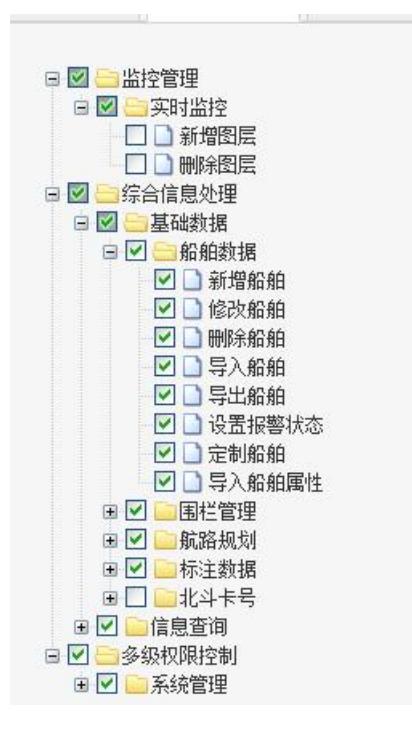

图 64 编辑角色权限

## <span id="page-39-0"></span>**9.3**组织管理

打开多级权限管理一组织管理页面,可查询组织单位,如图所示:

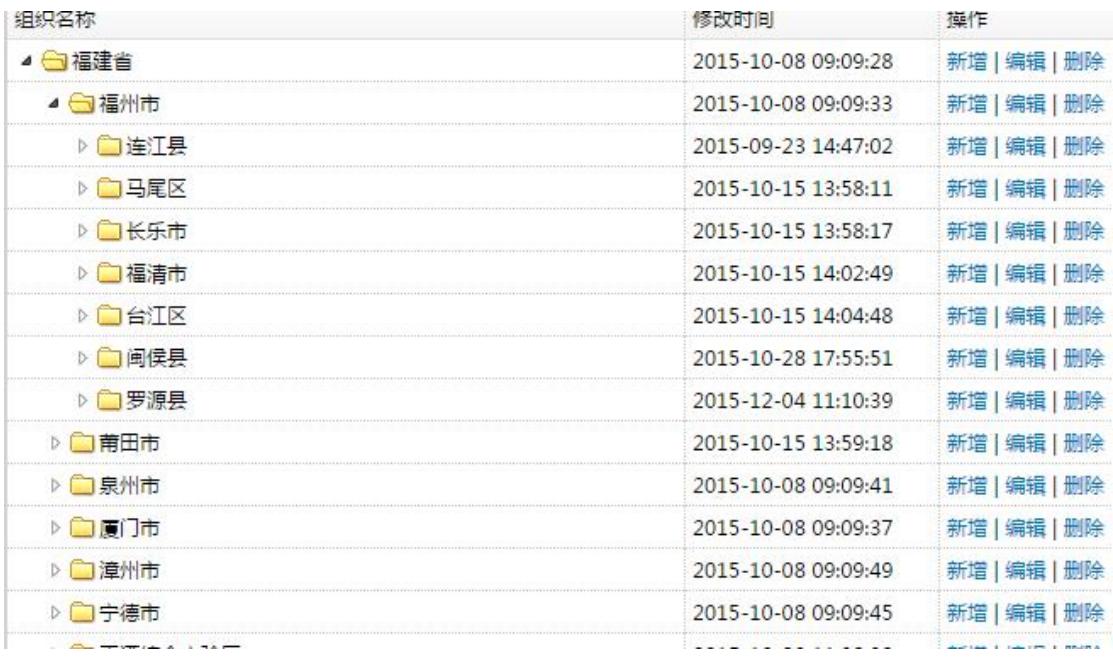

图 65 组织管理

### <span id="page-40-0"></span>**9.3.1** 新增组织

右击组织节点,点击新增按钮,在右方输入组织信息和组织编号代码,点击保存按 钮,完成新增操作。

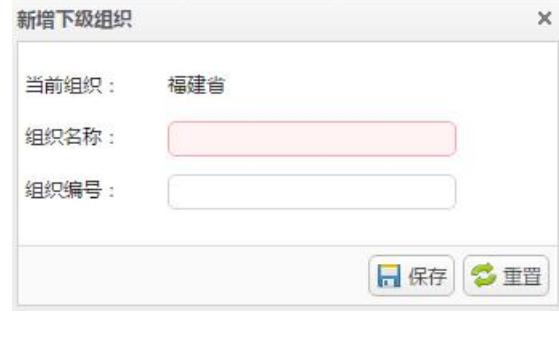

图 66 新增组织

#### <span id="page-40-1"></span>**9.3.2** 删除机构

右击机构名称,点击弹出的菜单。到重整机构,在弹出的对话框中点击"确定"即可。

### <span id="page-40-2"></span>**9.4**权限管理

打开平台管理-权限管理页面,如图所示:

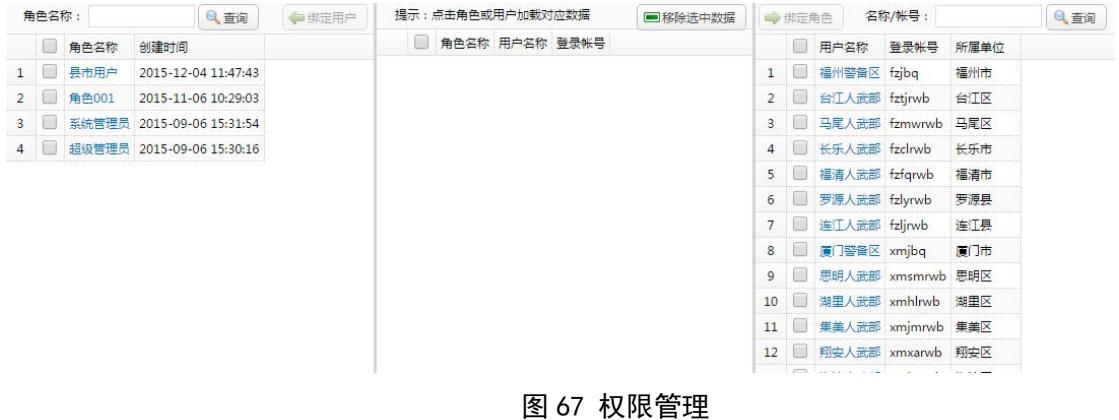

#### <span id="page-40-3"></span>**9.4.1** 给指定用户绑定角色

点击左侧角色名称,点击右侧用户账号名选择用户,点击左侧角色列表上方或右侧 用户列表上方的 \*\* \*\* 声户按钮。

### <span id="page-41-0"></span>**9.4.2** 取消绑定角色

点击左侧角色名称或点击右侧用户名,系统显示该角色所绑定的所有用户,勾选对 应的用户名,点击义整路选中数据完成取消权限操作。

## <span id="page-41-1"></span>**9.5**登录日志

打开多级权限管理-登录日志页面,可查看各个用户的历史登录信息,并进行相关 查询工作,如下图:

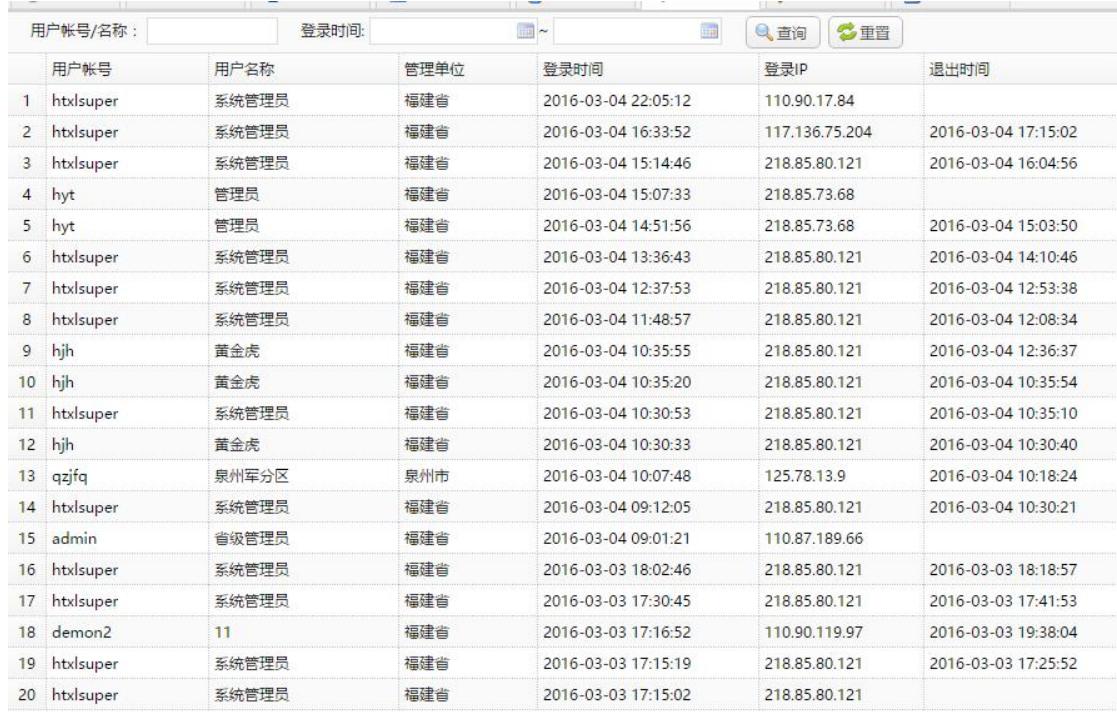

图 68 登录日志